# <span id="page-0-0"></span>**Stručná příručka**

# **Tisk**

# **Tisk z počítače**

### **Uživatelé se systémem Windows**

- **1** Otevřete dokument, klepněte na možnost **Soubor** <sup>&</sup>gt;**Tisk**.
- **2** Vyberte tiskárnu a potom klepněte na možnost **Vlastnosti**, **Předvolby**, **Možnosti** nebo **Nastavení**.

V případě potřeby upravte nastavení.

**3** Klepněte na tlačítko **OK** a potom na tlačítko **Tisk**.

### **Uživatelé se systémem Macintosh**

- **1** Otevřete dokument a vyberte možnost **Soubor** <sup>&</sup>gt;**Tisk**.
- **2** Vyberte tiskárnu a poté vyberte nastavení v nabídce **Předvolby**. V případě potřeby upravte nastavení.
- **3** Klepněte na tlačítko **Tisk**.

# **Tisk pomocí mobilního zařízení**

# **Tisk pomocí mobilního zařízení pomocí tiskové služby Mopria™ Print Service**

Mopria Print Service je služba pro mobilní tisk ze zařízení se systémem Android<sup>TM</sup> verze 5.0 nebo novější. Díky ní můžete odesílat úlohy přímo do tiskáren certifikovaných pro technologii Mopria™.

**Poznámka: Nezapomeňte si z obchodu Google Play™ stáhnout** aplikaci Mopria Print Service a aktivovat ji v mobilním zařízení.

- **1** Z mobilního zařízení spusťte kompatibilní aplikaci nebo vyberte dokument ze správce souborů.
- **2** Klepněte na tlačítko > **Tisk**.
- **3** Vyberte tiskárnu a poté dle potřeby upravte nastavení.
- **4** Klepněte na **. 4**

# **Tisk z mobilního zařízení pomocí AirPrint**

Funkce softwaru AirPrint je služba pro mobilní tisk, která umožňuje odesílat tiskovou úlohu přímo ze zařízení Apple do tiskáren certifikovaných pro technologii AirPrint.

### **Poznámky:**

- **•** Ujistěte se, zda jsou zařízení Apple i tiskárna připojeny ke stejné síti. Pokud má síť více bezdrátových rozbočovačů, ujistěte se, že jsou obě zařízení připojena ke stejné podsíti.
- **•** Aplikace je podporována pouze u některých zařízení Apple.
- **1** V mobilním zařízení zvolte ve správci souborů dokument nebo spusťte kompatibilní aplikaci.
- **2** Klepněte na tlačítko  $|\cdot|$  > **Tisk**.
- **3** Vyberte tiskárnu a poté dle potřeby upravte nastavení.
- **4** Vytiskněte dokument.

## **Tisk z mobilního zařízení pomocí služby Wi**‑**Fi Direct®**

Wi‑Fi Direct® je tisková služba, která umožňuje odesílat tisk do tiskáren podporujících službu Wi‑Fi Direct.

**Poznámka:** Zkontrolujte, že je mobilní zařízení připojeno k bezdrátové síti tiskárny. Další informace najdete v tématu "[Připojení mobilního zařízení k tiskárně" na straně 10](#page-9-0).

- **1** Z mobilního zařízení spusťte kompatibilní aplikaci nebo vyberte dokument ze správce souborů.
- **2** V závislosti na mobilním zařízení proveďte jeden z následujících postupů:
	- **•** Klepněte na tlačítko > **Tisk**.
	- Klepněte na tlačítko  $|\cdot|$  > **Tisk**.
	- **•** Klepněte na tlačítko > **Tisk**.
- **3** Vyberte tiskárnu a poté dle potřeby upravte nastavení.
- **4** Vytiskněte dokument.

# **Konfigurace důvěrných úloh**

- **1** Na ovládacím panelu přejděte na položku **Nastavení** <sup>&</sup>gt; **Zabezpečení** <sup>&</sup>gt;**Nastavení důvěrného tisku**.
- **2** Nakonfigurujte nastavení.

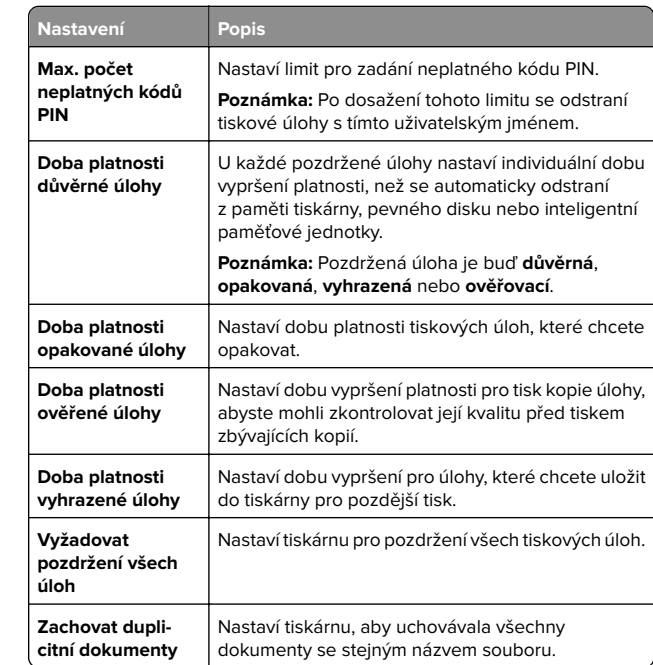

# **Údržba tiskárny**

# **Porty tiskárny**

**VÝSTRAHA – NEBEZPEČÍ ÚRAZU EL. PROUDEM** Abyste zabránili riziku úrazu el. proudem, nenastavujte produkt během bouřky a nepropojujte jej s jinými zařízeními, jako je napájecí kabel, fax nebo telefon.

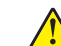

**VÝSTRAHA – RIZIKO ZRANĚNÍ:** Abyste předešli riziku požáru nebo úrazu el. proudem, připojte napájecí kabel do řádně uzemněné elektrické zásuvky s odpovídajícími parametry, která se nachází v blízkosti výrobku a je snadno přístupná.

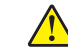

**VÝSTRAHA – RIZIKO ZRANĚNÍ:** Abyste zabránili riziku požáru nebo úrazu elektrickým proudem, používejte výhradně napájecí kabel dodávaný spolu s produktem nebo odpovídající náhradní kabel schválený výrobcem. **Varování – nebezpečí poškození:** Aby nedošlo ke ztrátě dat nebo závadě tiskárny, nedotýkejte se během tisku kabelu USB, žádného adaptéru bezdrátové sítě nebo tiskárny v zobrazené oblasti.

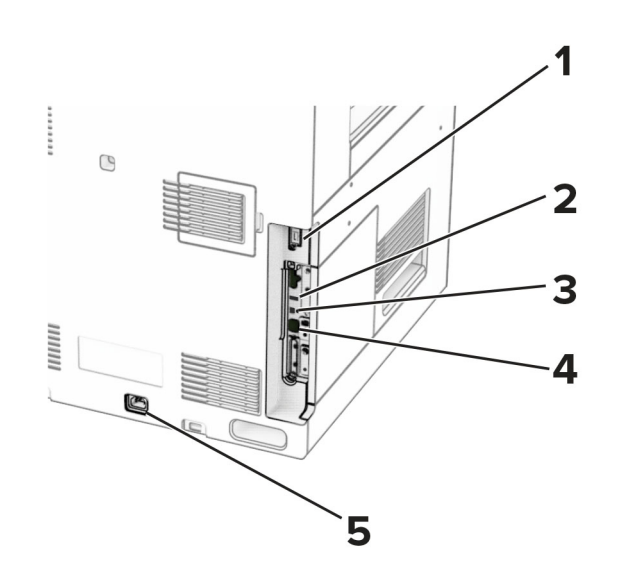

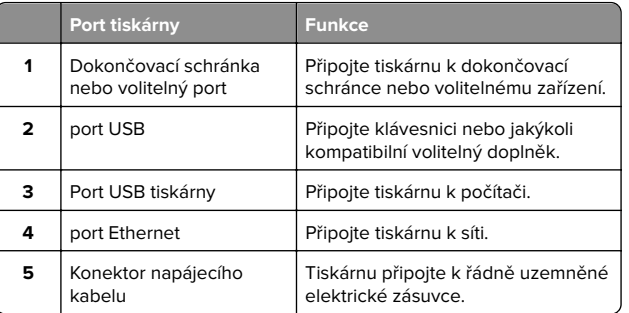

# **Výměna tonerové kazety**

**1** Otevřete přední dvířka.

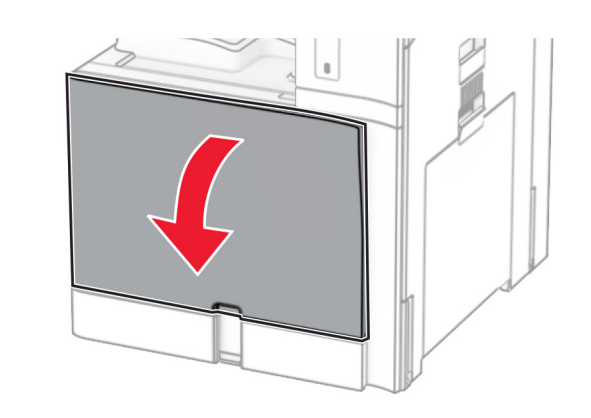

**2** Vyjměte použitou tonerovou kazetu.

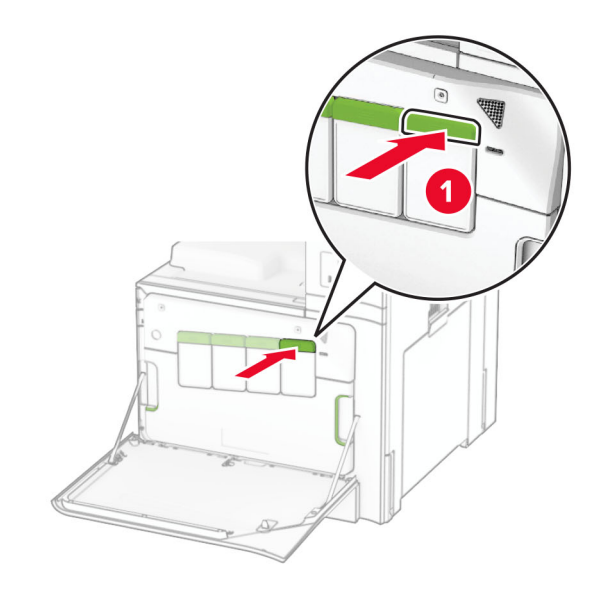

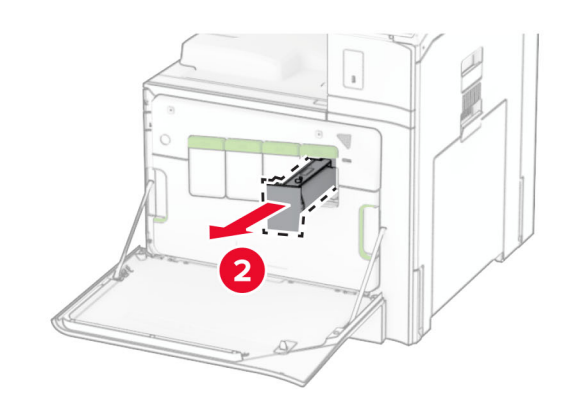

**3** Rozbalte novou tonerovou kazetu.

**4** Vložte novou tonerovou kazetu tak, aby zaklapnula na místo.

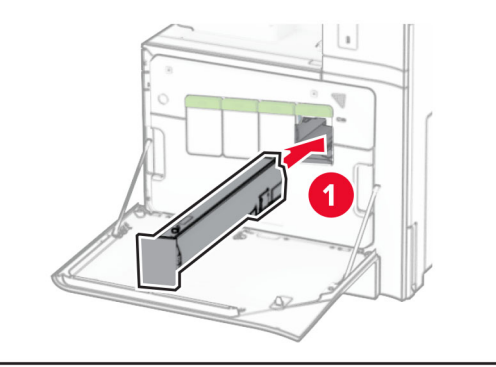

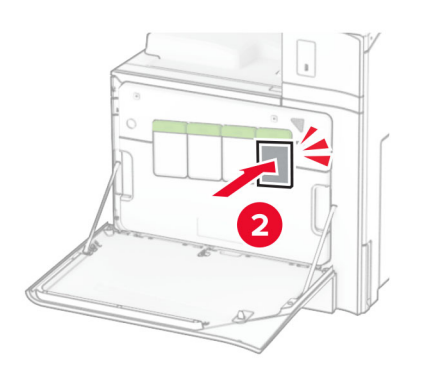

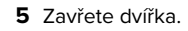

# **Zakládání do zásobníku na 550 listů**

**VÝSTRAHA – NEBEZPEČÍ PŘEVRÁCENÍ** Chcete-li snížit riziko nestability zařízení, vkládejte papír do jednotlivých zásobníků samostatně. Všechny ostatní zásobníky udržujte zavřené až do chvíle, kdy je budete potřebovat.

**1** Otevřete zásobník.

**Poznámka:** Při probíhajícím tisku neotevírejte zásobníky, aby nedošlo k uvíznutí papíru.

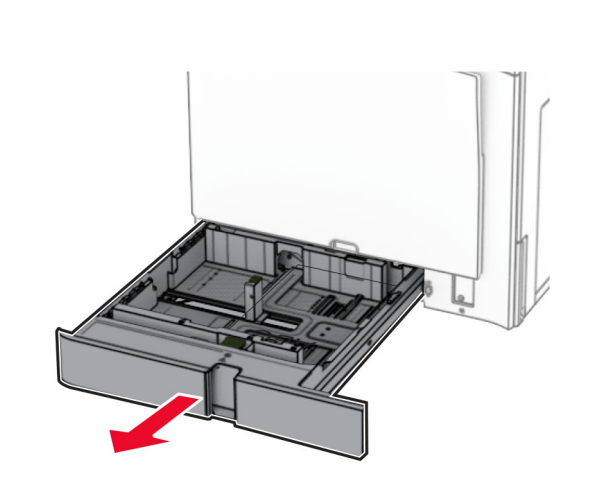

**2** Nastavte vodicí lištu na formát vkládaného papíru.

### **Poznámky:**

- **•** K nastavení vodicích lišt použijte ukazatele na spodní straně zásobníku.
- **•** Perforovaný papír je podporován pouze ve standardním zásobníku na 550 listů.
- **•** Papír formátu A3 je podporován pouze u volitelného zásobníku na 550 listů.

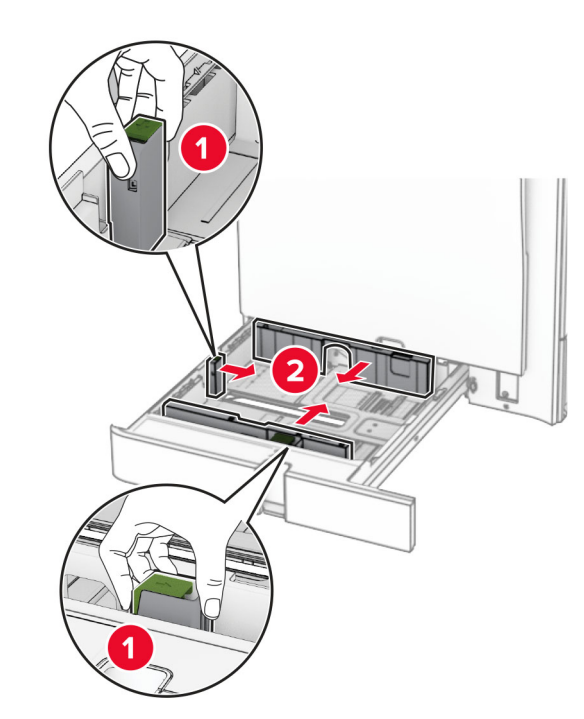

**3** Papír před vložením ohněte, promněte a vyrovnejte hrany.

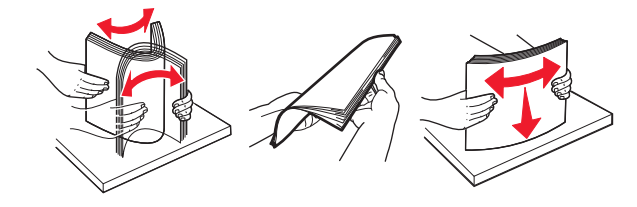

**4** Vložte stoh papíru potiskovanou stranou nahoru.

### **Poznámky:**

- **•** Nezasouvejte papír do zásobníku.
- **•** Ujistěte se, že boční vodicí lišty přiléhají k papíru.
- **•** Ujistěte se, že výška stohu papíru nepřesahuje indikátor značky maximálního množství papíru. Přeplnění může způsobit uvíznutí papíru.

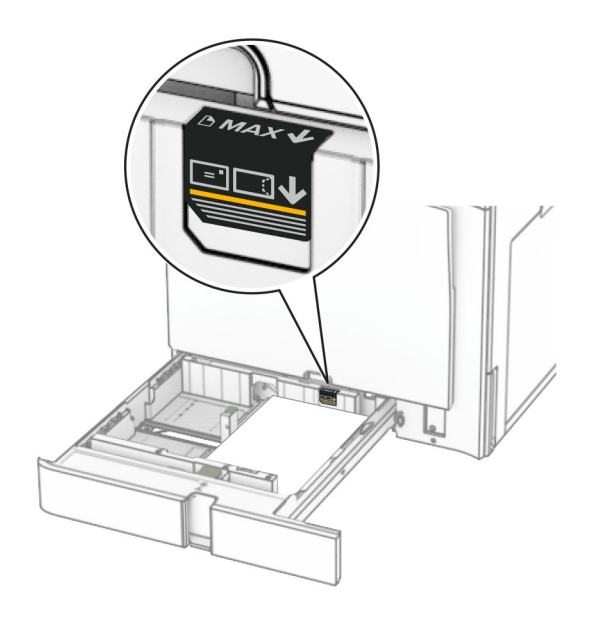

### **5** Vložte zásobník.

V případě potřeby, nastavte formát a typ papíru tak, aby odpovídal papíru vloženému do zásobníku.

**Poznámka:** Po instalaci dokončovací schránky se stránky při tisku otočí o 180°.

#### **Při vkládání hlavičkového papíru postupujte jedním z následujících způsobů:**

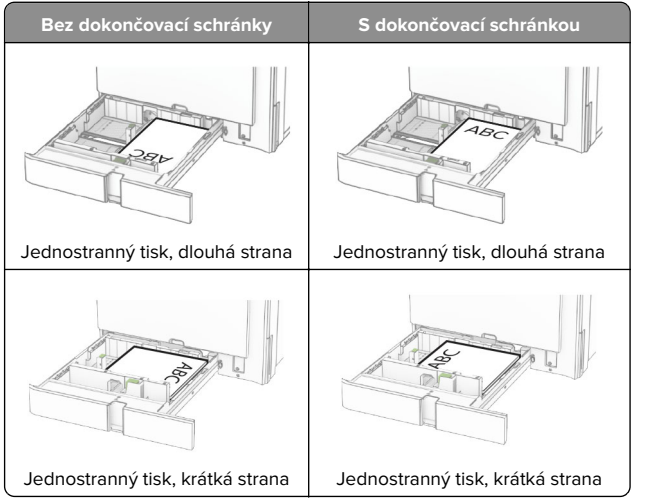

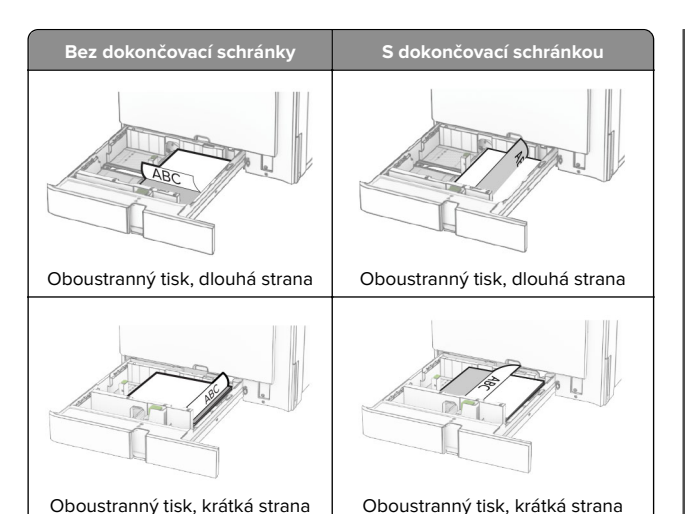

**Při vkládání perforovaného papíru postupujte jedním z následujících způsobů:**

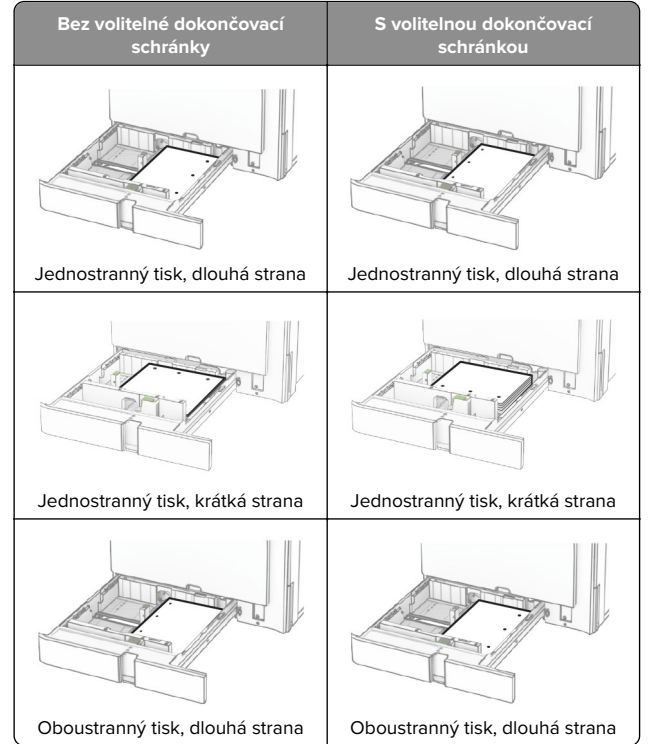

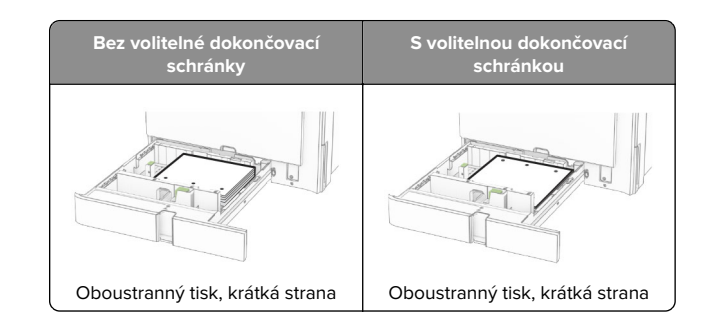

# **Vkládání do dvojitého zásobníku na 2000 listů**

**VÝSTRAHA – NEBEZPEČÍ PŘEVRÁCENÍ** Chcete-li snížit riziko nestability zařízení, vkládejte papír do jednotlivých zásobníků samostatně. Všechny ostatní zásobníky udržujte zavřené až do chvíle, kdy je budete potřebovat.

**1** Otevřete zásobník.

**Poznámka:** Pokud chcete předejít uvíznutí papíru, nevytahujte při probíhajícím tisku zásobníky.

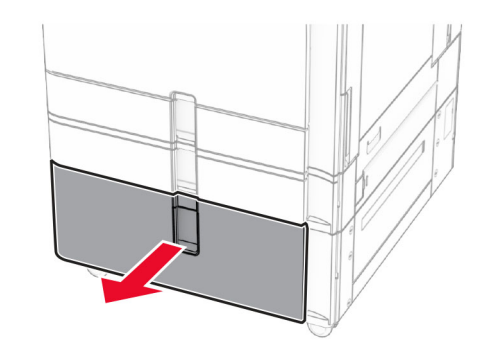

**2** Papír před vložením ohněte, promněte a vyrovnejte hrany.

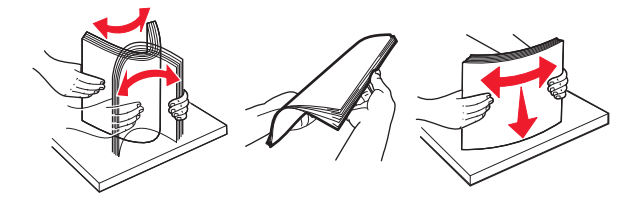

**3** Stoh papíru založte do pravé vložky zásobníku tak, aby se listy nacházely potiskovanou stranou nahoru.

### **Poznámky:**

- **•** Nezasouvejte papír do zásobníku.
- **•** Ujistěte se, že výška stohu papíru nepřesahuje indikátor značky maximálního množství papíru. Přeplnění může způsobit uvíznutí papíru.

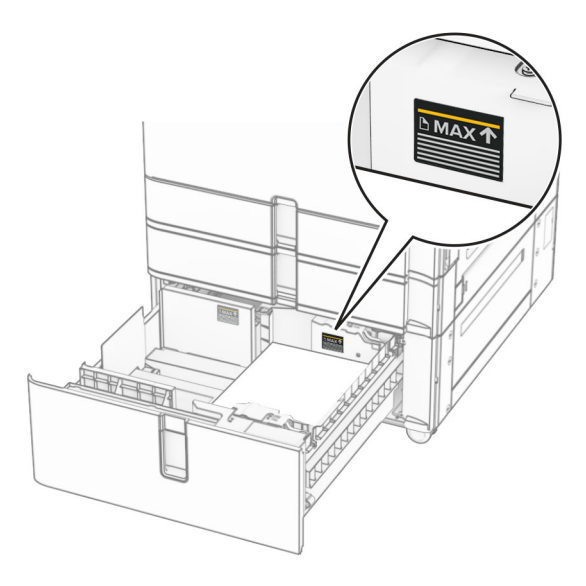

**4** Vložte pravou vložku zásobníku do tiskárny.

**5** Stoh papíru založte do levé vložky zásobníku tak, aby se listy nacházely potiskovanou stranou nahoru.

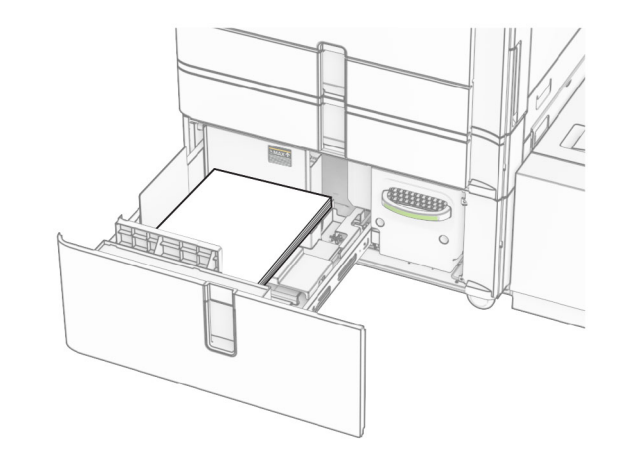

**6** Vložte zásobník.

V případě potřeby, nastavte formát a typ papíru tak, aby odpovídal papíru vloženému do zásobníku.

**Poznámka:** Po instalaci dokončovací schránky se stránky při tisku otočí o 180°.

Při zakládání hlavičkového papíru pro jednostranný tisk umístěte papír lícem nahoru a hlavičkou směrem k přední části zásobníku.

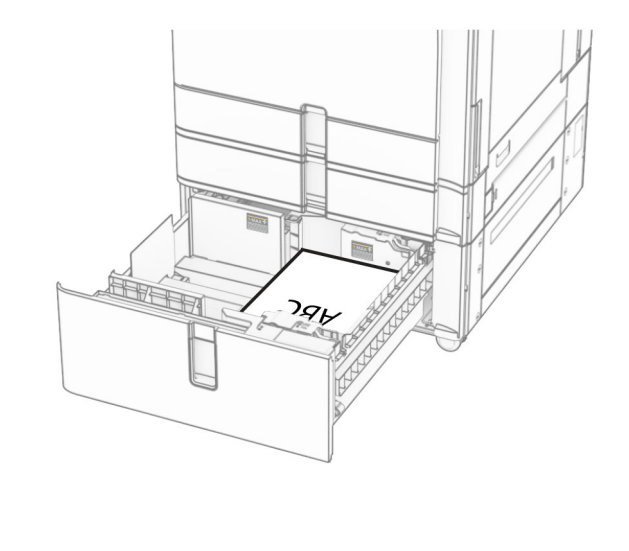

Při zakládání hlavičkového papíru pro oboustranný tisk umístěte papír lícem dolů a hlavičkou směrem k přední části zásobníku.

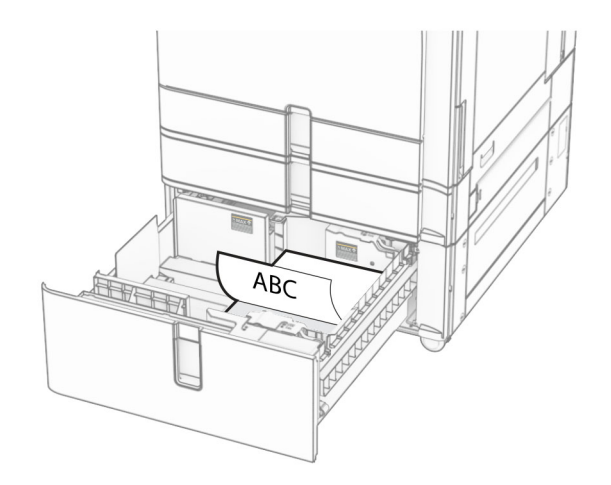

# **Zakládání do zásobníku na 1500 listů**

**VÝSTRAHA – NEBEZPEČÍ PŘEVRÁCENÍ** Chcete-li snížit riziko nestability zařízení, vkládejte papír do jednotlivých zásobníků samostatně. Všechny ostatní zásobníky udržujte zavřené až do chvíle, kdy je budete potřebovat.

**1** Otevřete dvířka K.

**Poznámka:** Při probíhajícím tisku neotevírejte zásobníky, aby nedošlo k uvíznutí papíru.

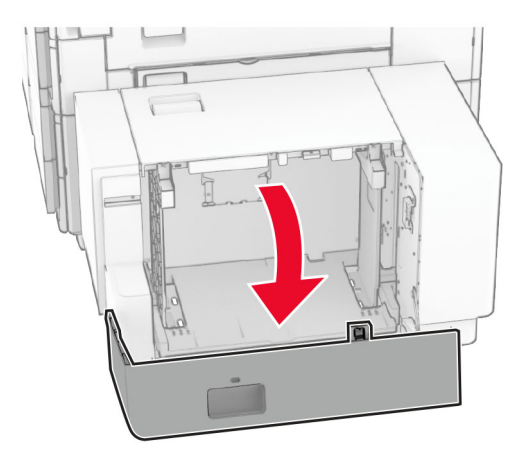

**2** Papír před vložením ohněte, promněte a vyrovnejte hrany.

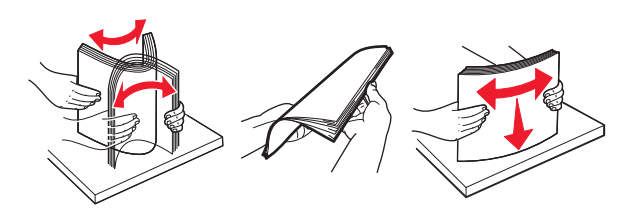

**3** Vložte stoh papíru potiskovanou stranou dolů.

### **Poznámky:**

- **•** Nezasouvejte papír do zásobníku.
- **•** Ujistěte se, že výška stohu papíru nepřesahuje indikátor značky maximálního množství papíru. Přeplnění může způsobit uvíznutí papíru.

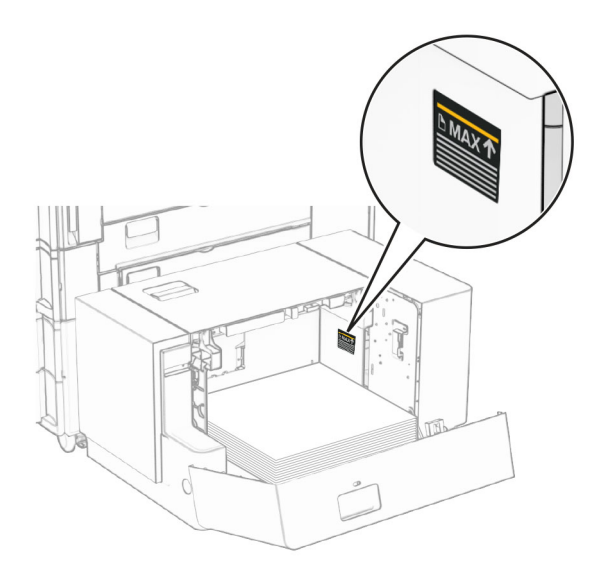

**4** Zavřete dvířka K.

V případě potřeby, nastavte formát a typ papíru tak, aby odpovídal papíru vloženému do zásobníku.

Pro jednostranný tisk vkládejte hlavičkový papír lícem dolů a záhlavím k zadní straně tiskárny.

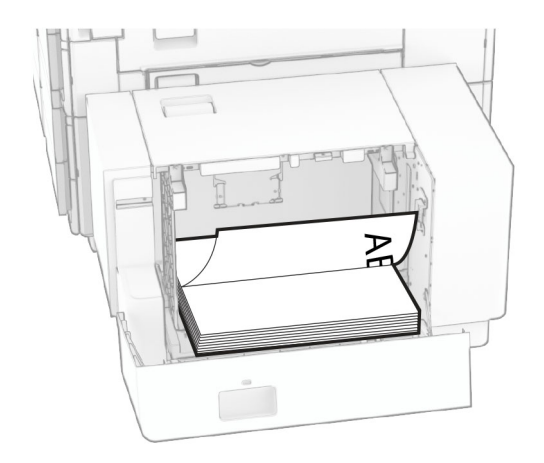

Pro oboustranný tisk vkládejte hlavičkový papír lícem nahoru a záhlavím k zadní straně tiskárny.

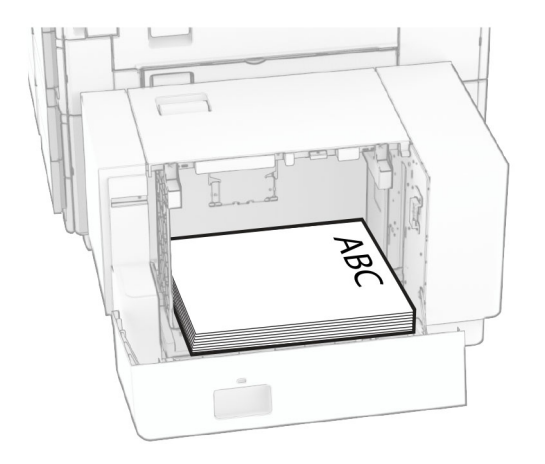

Při zakládání papíru jiného formátu nezapomeňte upravit vodítka. Proveďte jednu z následujících akcí:

**1** Plochým šroubovákem demontujte šrouby z vodicích lišt.

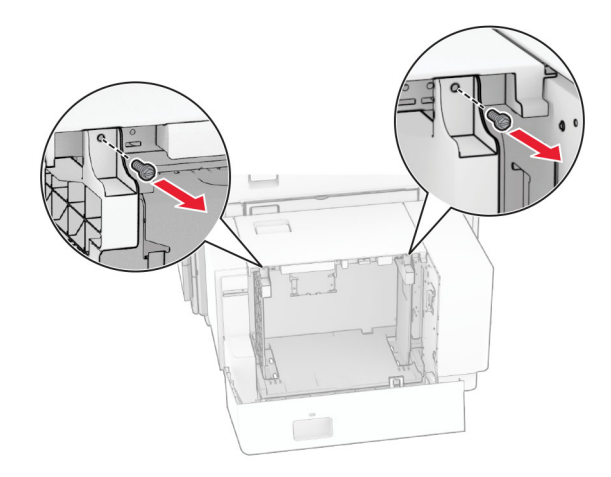

**2** Vyjměte vodicí lišty.

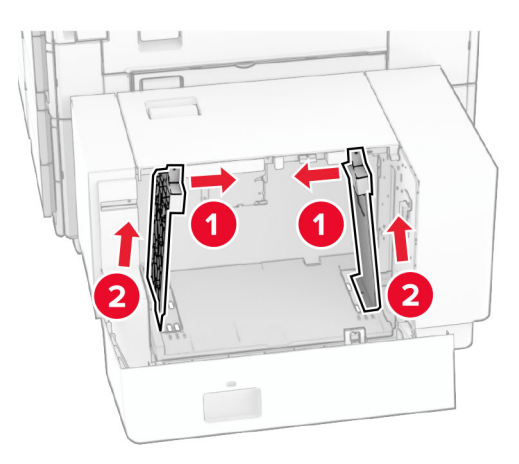

**3** Zarovnejte vodicí lišty podle formátu vkládaného papíru. **4** Namontujte šrouby na vodicí lišty.

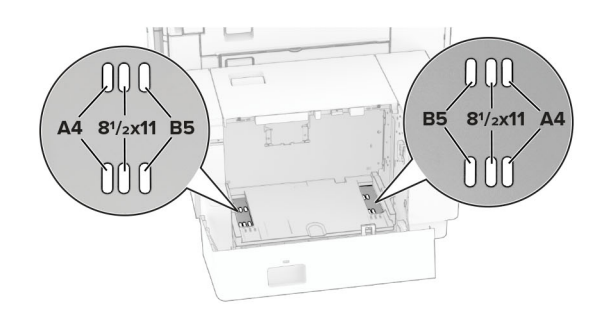

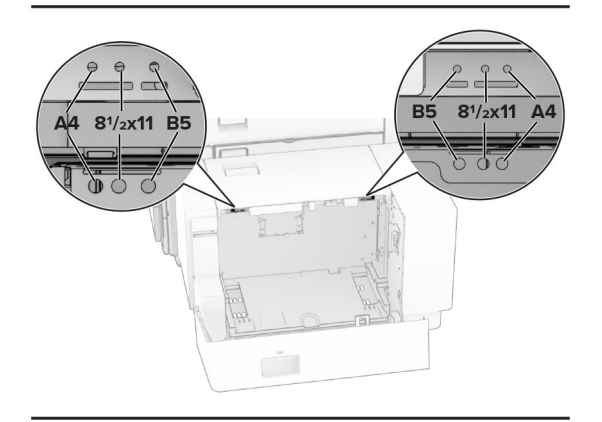

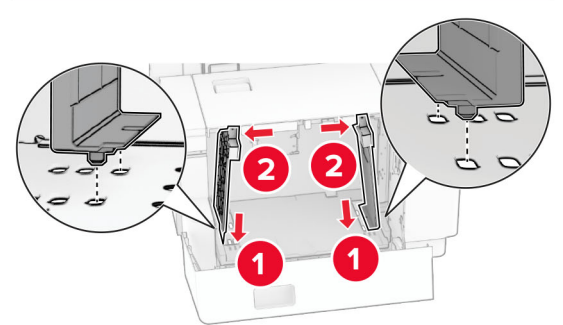

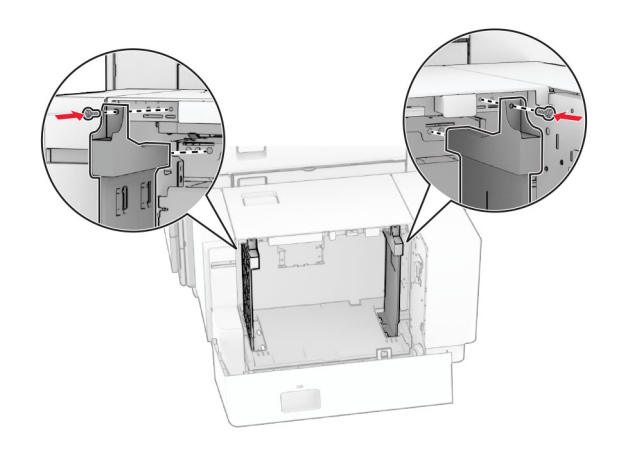

# **Vkládání do univerzálního podavače**

**1** Otevřete univerzální podavač.

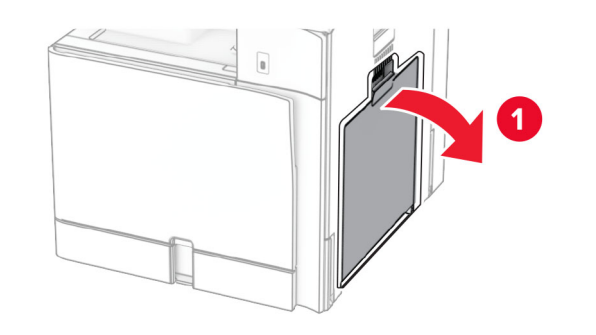

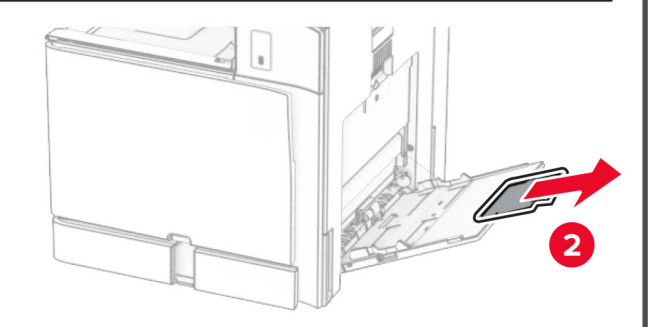

**2** Nastavte boční vodicí lištu na formát vkládaného papíru.

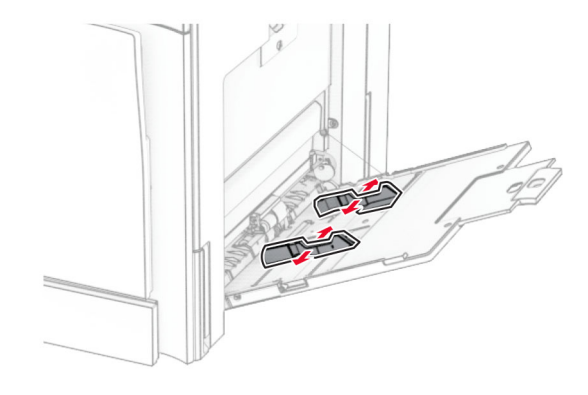

**3** Papír před vložením ohněte, promněte a vyrovnejte hrany.

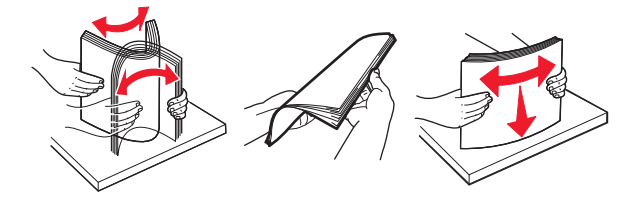

**4** Vložte papír.

**Poznámka:** Ujistěte se, že boční vodicí lišty přiléhají k papíru.

**•** Při vkládání hlavičkového papíru postupujte jedním z následujících způsobů:

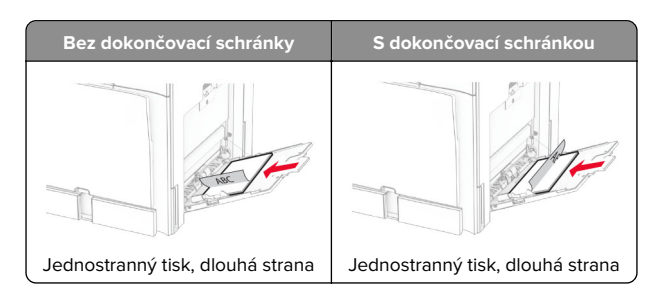

<span id="page-7-0"></span>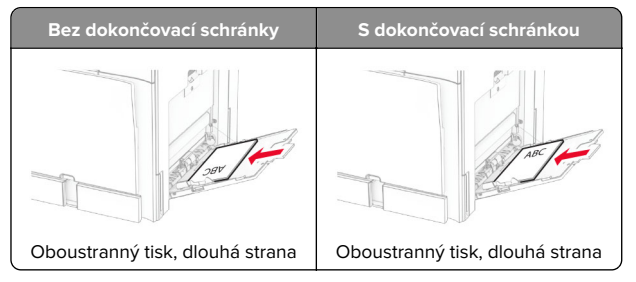

Při vkládání perforovaného papíru postupujte jedním z následujících způsobů:

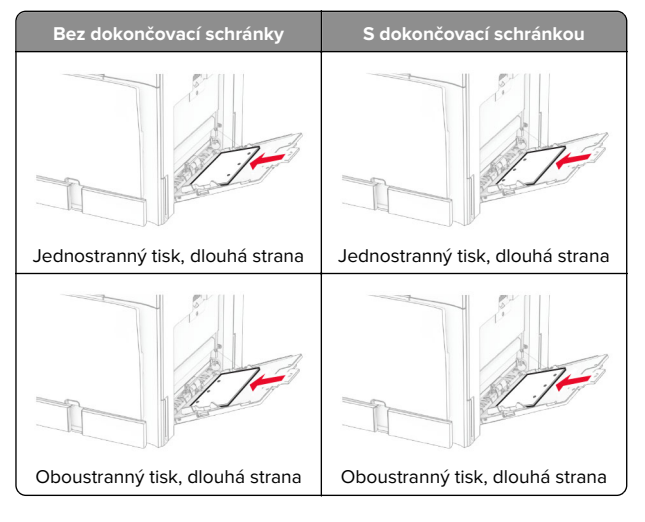

### **Pro obálky:**

Obálku vložte tak, aby chlopeň směřovala nahoru a k zadní straně tiskárny. Evropskou obálku vložte tak, aby chlopeň

směřovala nahoru a vstupovala do univerzálního podavače jako první.

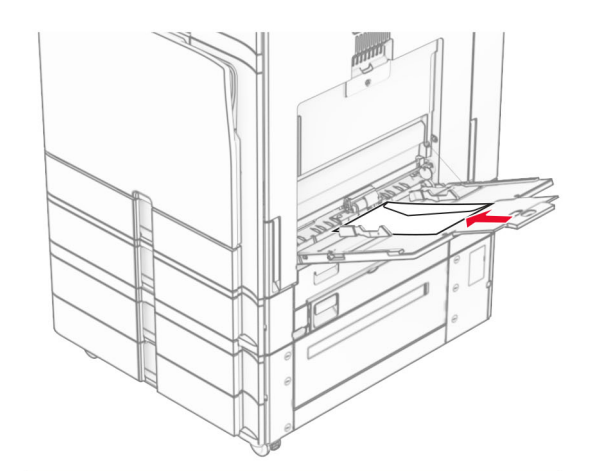

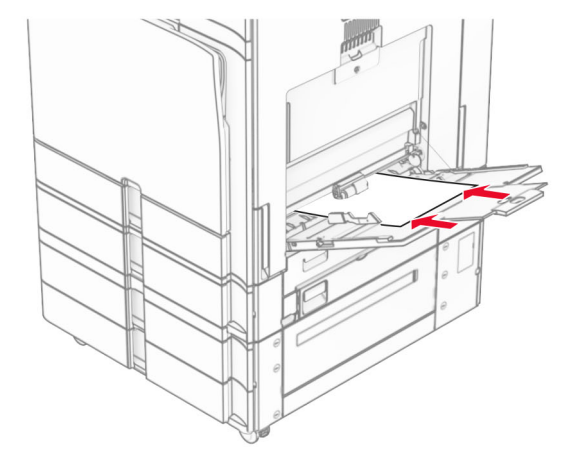

**Poznámka:** Po instalaci dokončovací schránky tiskárna otočí stránky o 180°.

# **Nastavení formátu a typu speciálních médií**

U speciálních médií, jako jsou štítky, tvrdý papír nebo obálky, postupujte následovně:

**1** Na ovládacím panelu přejděte do nabídky **Nastavení** <sup>&</sup>gt;**Papír** <sup>&</sup>gt;**Konfigurace zásobníku** <sup>&</sup>gt;**Formát/Typ papíru**.

**2** Vyberte zdroj papíru a poté nastavte formát a typ speciálního média.

# **Instalace softwaru tiskárny**

### **Poznámky:**

- **•** Tiskový ovladač je součástí softwarového instalačního balíčku.
- **•** Pro počítače Macintosh se systémem macOS verze 10.7 nebo novější není nutné instalovat ovladač pro tisk na tiskárně certifikované pro technologii AirPrint. Pokud chcete vlastní tiskové funkce, stáhněte si tiskový ovladač.
- **1** Opatřete si kopii softwarového instalačního balíčku.
	- **•** Ze softwarového disku CD dodaného s tiskárnou.
	- **•** Z našich webových stránek nebo u prodejce, u něhož jste zakoupili tiskárnu.
- **2** Spusťte znovu instalační program a poté postupujte podle pokynů na obrazovce počítače.

## **Aktualizace firmwaru**

## **Aktualizace firmwaru pomocí ovládacího panelu**

### **Použití centra oznámení**

Tento způsob lze použít jen u vybraných modelů tiskáren.

**1** Na ovládacím panelu přejděte do centra oznámení a vyberte možnost **Je dostupná aktualizace firmwaru**.

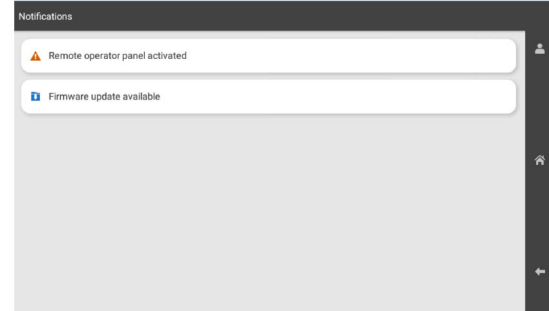

#### **2** Vyberte položku **Instalovat**.

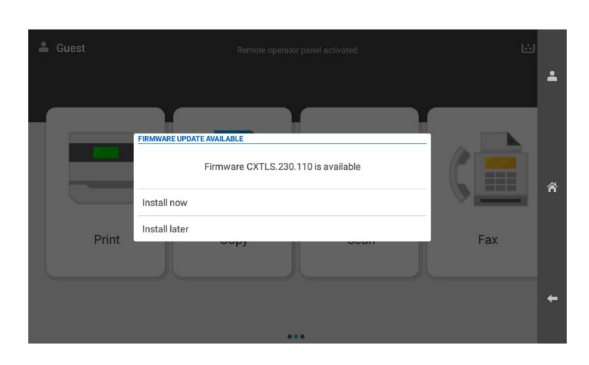

Tiskárna se po aktualizaci automaticky restartuje.

#### **Použití nabídky Nastavení**

- **1** Na ovládacím panelu přejděte na položku **Nastavení** <sup>&</sup>gt; **Zařízení** > **Aktualizovat firmware**.
- **2** V závislosti na modelu tiskárny vyberte možnost **Zkontrolovat aktualizace** nebo **Zkontrolovat aktualizace nyní**.
- **3** Pokud je dostupná nová aktualizace, vyberte možnost **Instalovat**.

Tiskárna se po aktualizaci automaticky restartuje.

## **Aktualizace firmwaru pomocí serveru Embedded Web Server**

Než začnete, zkontrolujte následující body:

- **•** Stáhli jste nejnovější software tiskárny a uložili jej na jednotku paměti flash nebo do počítače. Další informace získáte na místě, kde jste tiskárnu zakoupili.
- **•** V tiskárně nepoužíváte speciální kód, abyste nedošlo ke ztrátě této funkce.

**Varování – nebezpečí poškození:** Zajistěte, aby všechny tiskárny, pro něž je aktualizace firmwaru určena, byly v průběhu celého procesu aktualizace firmwaru zapnuté. Při vypnutí tiskárny v průběhu aktualizace firmwaru může dojít k vážnému poškození tiskárny.

Pokud je tiskárna při kontrole aktualizací připojena k síti, není firmware nutné stahovat.

**1** Otevřete webový prohlížeč a zadejte do pole adresy IP adresu tiskárny.

#### **Poznámky:**

- **•** Zobrazte adresu IP tiskárny na domovské obrazovce tiskárny. IP adresa se zobrazí jako čtyři sady čísel oddělených tečkou, například 123.123.123.123.
- **•** Pokud používáte server proxy, dočasně jej zakažte, aby se správně načetla webová stránka.
- **2** Klepněte na možnost **Zařízení**.
- **3** Posuňte zobrazení dolů a klepněte na možnost **Aktualizovat firmware**.
- **4** V závislosti na modelu tiskárny klepněte na možnost **Zkontrolovat aktualizace** nebo **Zkontrolovat aktualizacenyní**.

Pokud je k dispozici nová aktualizace, klepněte na možnost **Souhlasím, spustit aktualizaci**.

Tiskárna se po aktualizaci automaticky restartuje.

# **Přidání tiskáren do počítače**

Než začnete, proveďte jeden z následujících úkonů:

- **•** Připojte tiskárnu a počítač ke stejné síti. Další informace o připojení tiskárny k síti naleznete v části "Připojení tiskárny k síti Wi-Fi" na straně 9.
- **•** Připojte počítač k tiskárně. Další informace najdete v tématu "[Připojení počítače k tiskárně" na straně 10](#page-9-0).
- **•** Připojte tiskárnu k počítači pomocí kabelu USB. Další informace najdete v tématu ["Porty tiskárny" na straně 1](#page-0-0).

**Poznámka:** Kabel USB je prodáván samostatně.

### **Uživatelé se systémem Windows**

**1** Nainstalujte ovladač tiskárny do počítače.

Poznámka: Další informace najdete v tématu ["Instalace](#page-7-0) [softwaru tiskárny" na straně 8](#page-7-0).

- **2** Otevřete složku **Tiskárny a skenery** a klepněte na **Přidat tiskárnu nebo skener**.
- **3** V závislosti na připojení tiskárny proveďte jeden z následujících postupů:
	- **•** Vyberte ze seznamu tiskárnu a klikněte na tlačítko **Přidat zařízení**.
	- **•** Klikněte na tlačítko **Zobrazit tiskárny Wi-Fi Direct**, vyberte tiskárnu a klikněte na tlačítko **Přidat zařízení**.
	- **•** Klikněte na položku **Požadovaná tiskárna není v seznamu** a poté v okně **Přidat tiskárnu** postupujte takto:
- **a** Zvolte možnost **Přidat tiskárnu pomocí IP adresy nebo názvu hostitele** a poté klepněte na tlačítko **Další**.
- **b** V poli Typ zařízení vyberte možnost **Zařízení TCP/IP**.
- **c** Do pole Název hostitele nebo IP adresa zadejte IP adresu tiskárny a klepněte na tlačítko **Další**.

#### **Poznámky:**

- **–** Zobrazte adresu IP tiskárny na domovské obrazovce tiskárny. IP adresa se zobrazí jako čtyři sady čísel oddělených tečkou, například 123.123.123.123.
- **–** Pokud používáte server proxy, dočasně jej zakažte, aby se správně načetla webová stránka.
- **d** Vyberte tiskový ovladač a klepněte na tlačítko **Další**.
- **e** Vyberte možnost **Použít aktuálně nainstalovaný ovladač (doporučeno)**a klepněte na tlačítko **Další**.
- **f** Zadejte název tiskárny a klikněte na tlačítko **Další**.
- **g** Klikněte na tlačítko **Dokončit**.

### **Uživatelé se systémem Macintosh**

- **1** Otevřete okno **Tiskárny a skenery**.
- **2** Klepněte na tlačítko **Přidat tiskárnu, skener nebo fax**<sup>a</sup> vyberte tiskárnu.
- **3** V nabídce **Přidat tiskárnu** vyberete ovladač tiskárny.

#### **Poznámky:**

- **•** Chcete-li použít tiskový ovladač pro systém Macintosh, vyberte možnost **AirPrint** nebo **Zabezpečený AirPrint**.
- **•** Pokud chcete vlastní tiskové funkce, vyberte tiskový ovladač výrobce. Postup instalace ovladače naleznete v části ["Instalace softwaru tiskárny" na straně 8](#page-7-0).
- **4** Přidejte tiskárnu.

# **Připojení tiskárny k síti Wi-Fi**

Než začnete, zkontrolujte následující body:

- **•** Možnost Aktivní adaptér je nastavena na hodnotu Automaticky. Na ovládacím panelu přejděte na možnosti **Nastavení** <sup>&</sup>gt;**Síť/porty** <sup>&</sup>gt;**Přehled sítě** <sup>&</sup>gt;**Aktivní adaptér**.
- **•** Kabel Ethernet není připojen k tiskárně.
- **1** Na ovládacím panelu přejděte k položkám **Nastavení** <sup>&</sup>gt; **Sítě/porty** <sup>&</sup>gt;**Bezdrátové** <sup>&</sup>gt;**Nastavit na panelu tiskárny** <sup>&</sup>gt; **Vybrat síť**.
- **2** Vyberte síť Wi-Fi a poté zadejte heslo sítě.

<span id="page-9-0"></span>**Poznámka:** U tiskáren s vestavěným rozhraním Wi-Fi se v průběhu počátečního nastavení zobrazí výzva k nastavení sítě Wi-Fi.

# **Konfigurace funkce Wi-Fi Direct**

Wi‑Fi Direct umožňuje zařízením Wi-Fi přímé vzájemné připojení bez použití přístupového bodu (bezdrátového směrovače).

**1** Na ovládacím panelu přejděte k položkám **Nastavení** <sup>&</sup>gt; **Síť/porty** <sup>&</sup>gt;**Wi-Fi Direct**.

**2** Nakonfigurujte nastavení.

- **• Povolit síť Wi-Fi Direct** umožňuje tiskárně vysílat vlastní síť Wi-Fi Direct.
- **• Název sítě Wi-Fi Direct** přiřadí název síti Wi-Fi Direct.
- **• Heslo sítě Wi-Fi Direct** přiřadí heslo pro vyjednávání zabezpečení bezdrátové sítě při použití připojení peer-topeer.
- **• Zobrazit heslo na stránce nastavení** zobrazí heslo nastránce nastavení sítě.
- **• Číslo preferovaného kanálu** přiřadí upřednostňovaný kanál sítě Wi-Fi Direct.
- **• Adresa IP vlastníka skupiny** přiřadí IP adresu vlastníka skupiny.
- **• Automatické přijetí požadavků na připojení** umožňuje tiskárně automaticky přijímat požadavky na připojení.

**Poznámka:** Automatické přijímání požadavků stisknutím tlačítka není zabezpečeno.

### **Poznámky:**

- **•** Při výchozím nastavení se heslo sítě Wi-Fi Direct nezobrazuje na displeji tiskárny. Chcete-li zobrazit heslo, aktivujte ikonu prohlížení hesla. Na ovládacím panelu přejděte do nabídky **Nastavení** <sup>&</sup>gt;**zabezpečení** <sup>&</sup>gt;**Různé** <sup>&</sup>gt; **Povolit odkrytí hesla/kódu PIN**.
- **•** Chcete-li zjistit heslo sítě Wi-Fi Direct, aniž by se zobrazilo na displeji tiskárny, vytiskněte **stránku nastavení sítě**. Na ovládacím panelu tiskárny přejděte k položkám **Nastavení** <sup>&</sup>gt; **Zprávy** <sup>&</sup>gt;**Síť** <sup>&</sup>gt;**Stránka nastavení sítě**.

# **Připojení počítače k tiskárně**

Před připojením počítače se ujistěte, že je nakonfigurována funkce Wi-Fi Direct. Další informace najdete v tématu "Konfigurace funkce Wi-Fi Direct" na straně 10.

### **Uživatelé se systémem Windows**

- **1** Otevřete složku **Tiskárny a skenery** a klepněte na **Přidat tiskárnu nebo skener**.
- **2** Klikněte na tlačítko **Zobrazit tiskárny s funkcí Wi-Fi Direct** a vyberte název tiskárny s funkcí Wi-Fi Direct.
- **3** Z displeje tiskárny si poznamenejte osmimístný kód PIN tiskárny.
- **4** Zadejte kód PIN v počítači.

**Poznámka:** Pokud ještě není nainstalován tiskový ovladač, systém Windows stáhne příslušný ovladač.

### **Uživatelé se systémem Macintosh**

**1** Klikněte na ikonu bezdrátového připojení a poté vyberte název tiskárny s funkcí Wi-Fi Direct.

**Poznámka:** Před název Wi-Fi Direct je přidán řetězec DIRECT-xy (kde xy jsou dva náhodné znaky).

**2** Zadejte heslo sítě Wi-Fi Direct.

**Poznámka:** Po odpojení od sítě Wi-Fi Direct přepněte počítač zpět do předchozí sítě.

# **Připojení mobilního zařízení k tiskárně**

Před připojením mobilního zařízení se ujistěte, že je nakonfigurována funkce Wi-Fi Direct. Další informace najdete v tématu "Konfigurace funkce Wi-Fi Direct" na straně 10.

### **Pomocí služby Wi-Fi Direct**

**Poznámka:** Tyto pokyny platí pouze pro mobilní zařízení založené na platformě Android.

- **1** V mobilním zařízení přejděte do nabídky **Nastavení**.
- **2** Povolte funkci **Wi-Fi** a poté klepněte na položku > **Wi-Fi Direct**.
- **3** Vyberte název Wi-Fi Direct tiskárny.
- **4** Potvrďte připojení na ovládacím panelu tiskárny.

### **Používání sítě Wi-Fi**

- **1** V mobilním zařízení přejděte do nabídky **Nastavení**.
- **2** Klepněte na **Wi-Fi** a vyberte název sítě Wi-Fi Direct tiskárny.

**Poznámka:** Před název Wi-Fi Direct je přidán řetězec DIRECT-xy (kde xy jsou dva náhodné znaky).

**3** Zadejte heslo sítě Wi-Fi Direct.

# **Odstranění zaseknutéhopapíru**

# **Identifikace míst zaseknutí**

### **Poznámky:**

- **•** Pokud je možnost **Pomocník při uvíznutí** nastavena na hodnotu **Zapnuto**, tiskárna po odstranění zaseknuté stránky vysune prázdné nebo částečně potištěné stránky. Vyhledejte ve výstupu tisku prázdné stránky.
- **•** Pokud je možnost **Napravit uvíznutí** nastavena na hodnotu **Zapnuto** nebo **Automaticky**, vytiskne tiskárna uvíznuté stránky znovu.

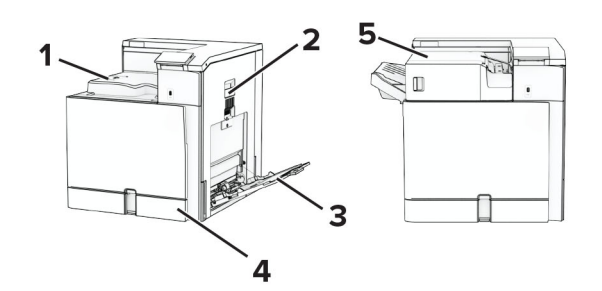

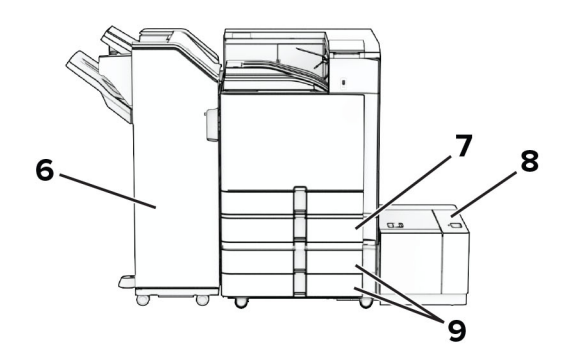

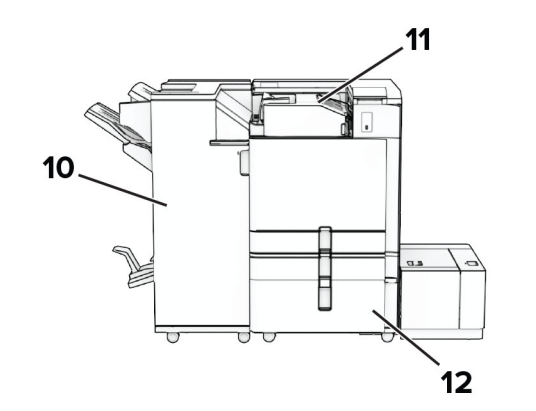

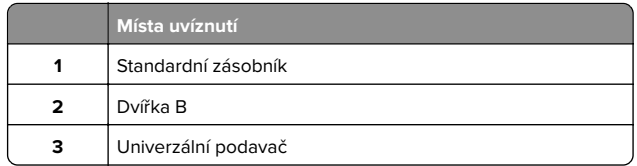

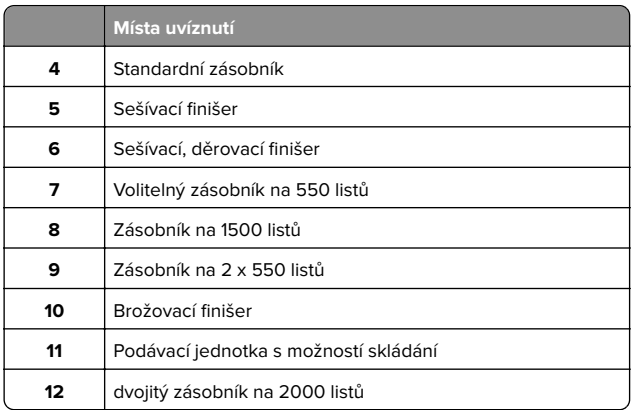

# **Zaseknutí papíru ve standardním zásobníku**

**1** Vytáhněte standardní zásobník.

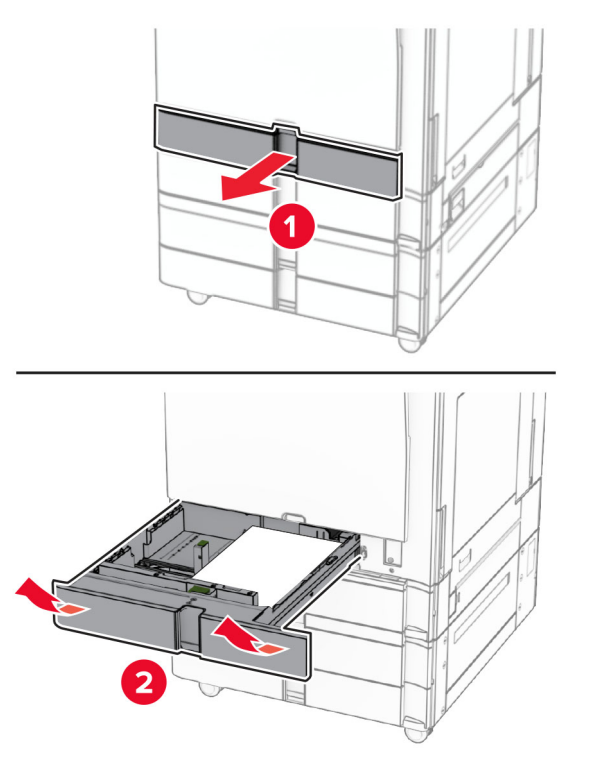

**2** Vyjměte zablokovaný papír.

**Poznámka:** Ujistěte se, že jsou vyjmuty všechny útržky papíru.

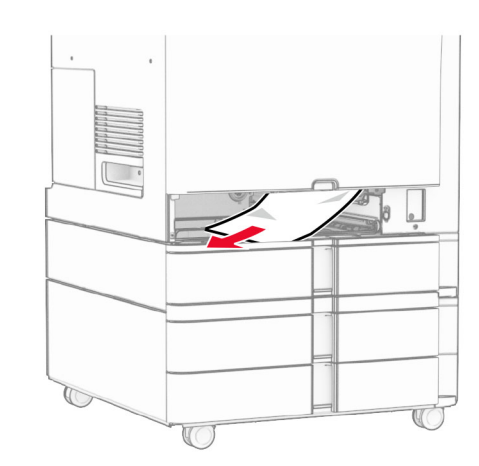

**3** Vložte zásobník.

# **Uvíznutý papír ve volitelném zásobníku na 550 listů**

**1** Otevřete dvířka D.

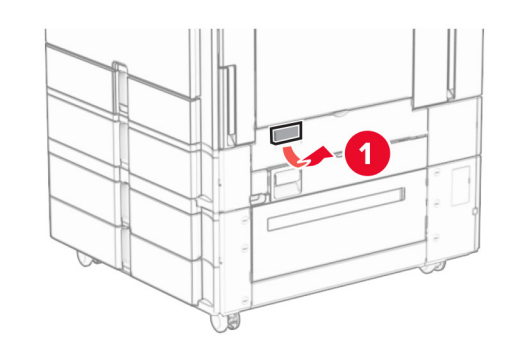

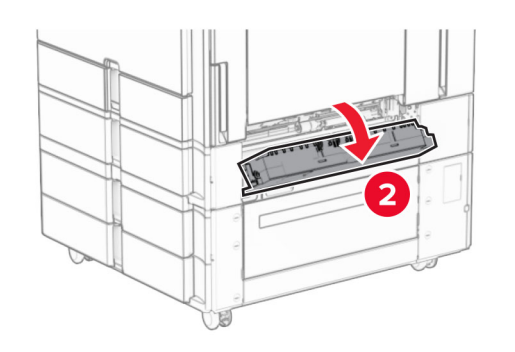

**2** Vyjměte zablokovaný papír.

**Poznámka:** Ujistěte se, že jsou vyjmuty všechny útržky papíru.

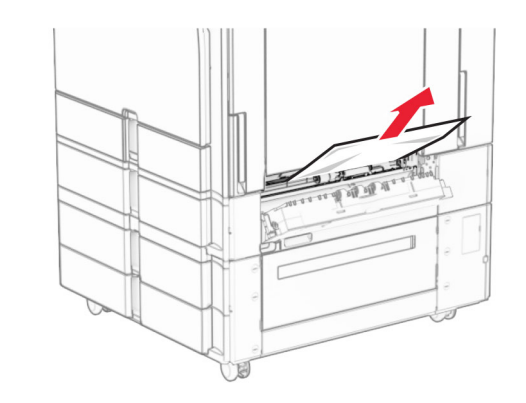

- **3** Zavřete dvířka.
- **4** Vytáhněte volitelný zásobník na 550 listů.

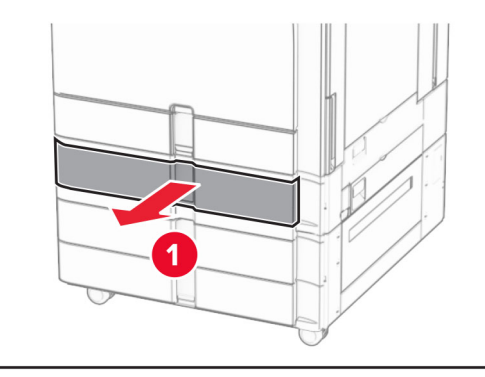

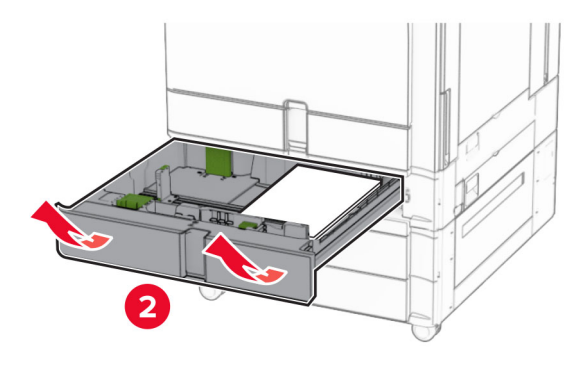

**5** Vyjměte zablokovaný papír.

**Poznámka:** Ujistěte se, že jsou vyjmuty všechny útržky papíru.

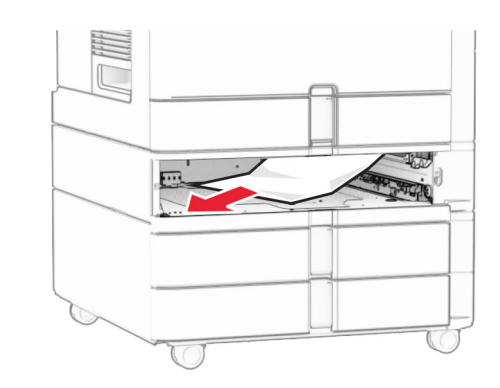

**6** Vložte zásobník.

# **Uvíznutí papíru v univerzálním podavači**

- **1** Vyjměte všechen papír z univerzálního podavače.
- **2** Vyjměte zablokovaný papír.
- **Poznámka:** Ujistěte se, že jsou vyjmuty všechny útržky papíru.

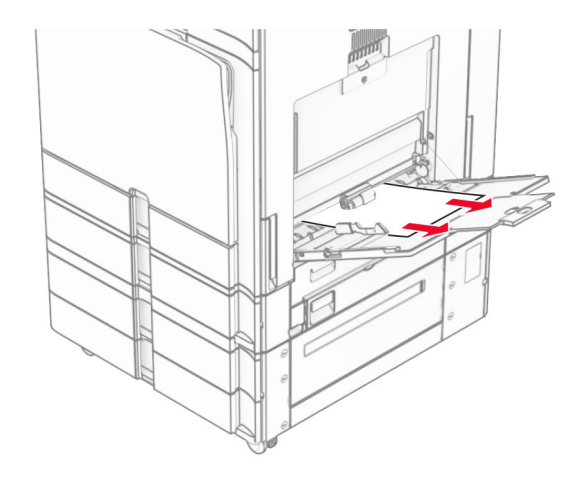

# **Uvíznutí papíru v zásobníku na 2x 550 listů**

**1** Otevřete dvířka E.

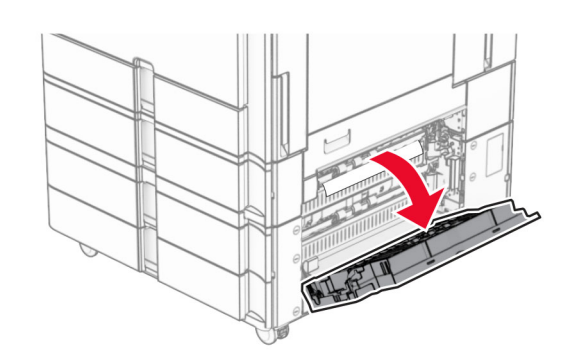

**2** Vyjměte zaseknutý papír uvnitř dvířek E.

**Poznámka:** Ujistěte se, že jsou vyjmuty všechny útržky papíru.

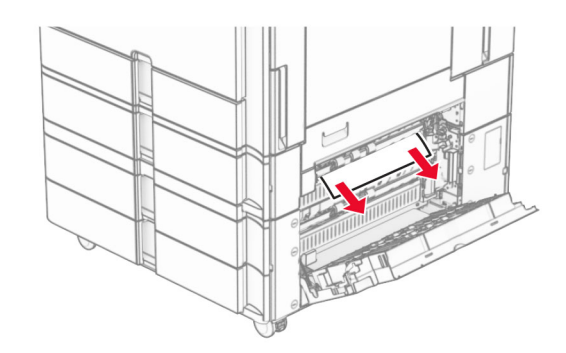

**3** Zavřete dvířka E.

**4** Vytáhněte zásobník 3.

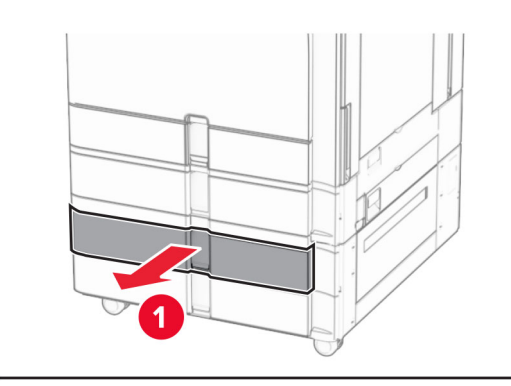

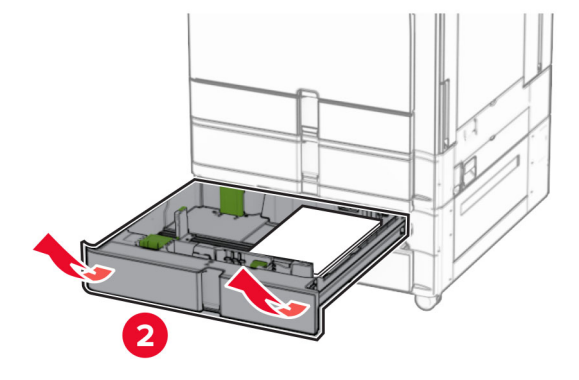

**5** Vyjměte zablokovaný papír.

**Poznámka:** Ujistěte se, že jsou vyjmuty všechny útržky papíru.

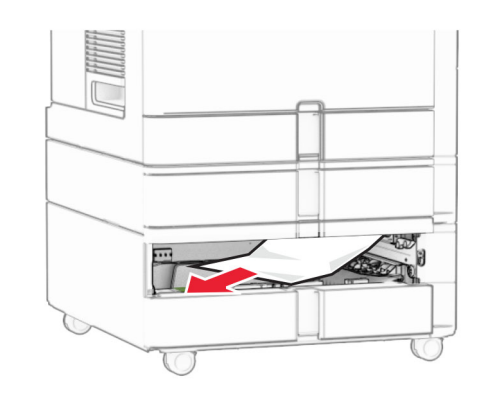

**6** Vložte zásobník 3.

**7** Zopakujte **krok 4** až **krok 6** pro zásobník 4.

# **Uvíznutý papír v zásobníku na 2000 listů**

**1** Otevřete dvířka E.

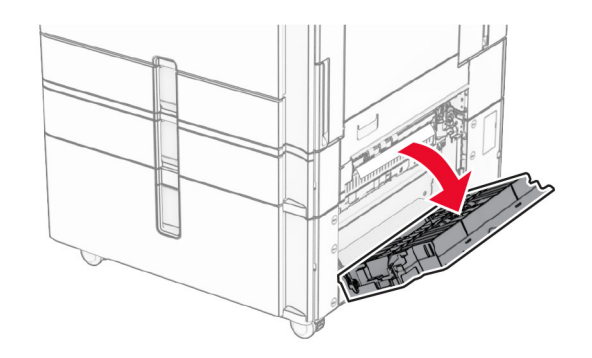

**2** Vyjměte zaseknutý papír uvnitř dvířek E.

**Poznámka:** Ujistěte se, že jsou vyjmuty všechny útržky papíru.

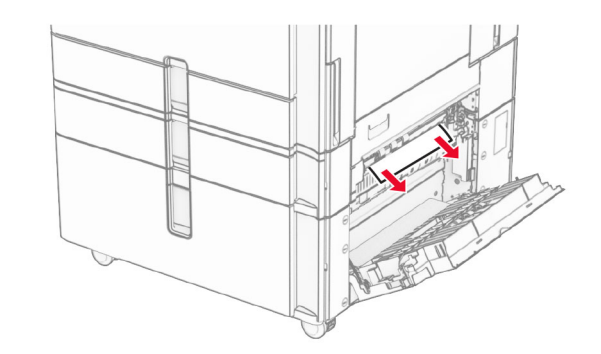

**3** Zavřete dvířka E.

# **Uvíznutý papír v zásobníku na 1500 listů**

**1** Otevřete dvířka K.

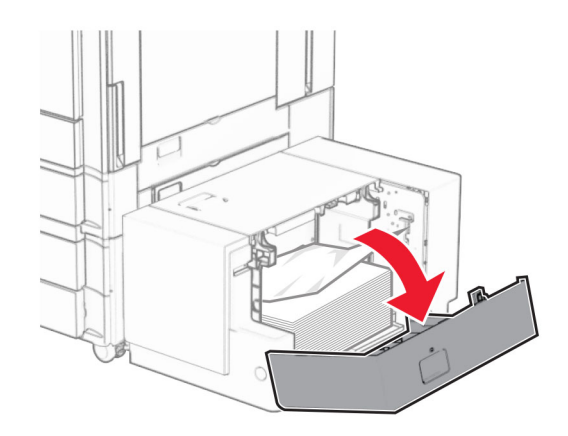

**2** Vyjměte zablokovaný papír.

**Poznámka:** Ujistěte se, že jsou vyjmuty všechny útržky papíru.

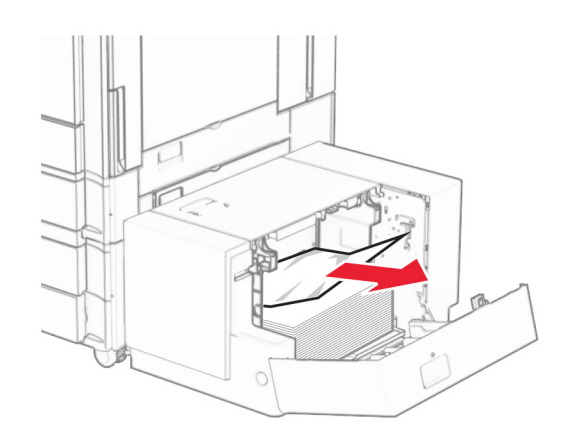

**3** Zavřete dvířka K.

### **4** Uchopte držadlo J a posuňte zásobník doprava.

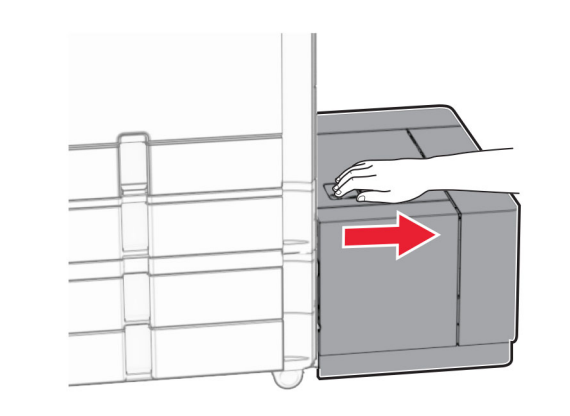

**5** Vyjměte zablokovaný papír.

**Poznámka:** Ujistěte se, že jsou vyjmuty všechny útržky papíru.

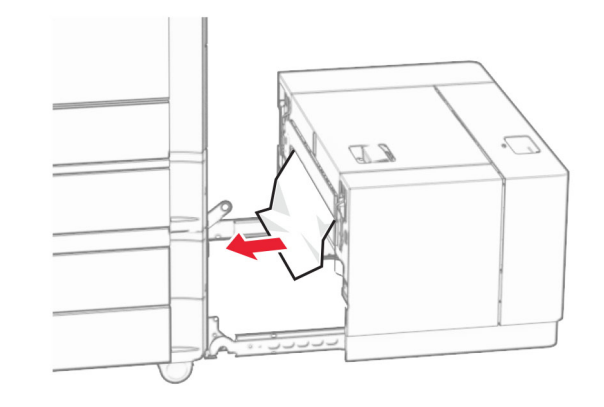

**6** Zasuňte zásobník zpět na místo.

# **Uvíznutí papíru ve dvířkách B**

**1** Otevřete dvířka B.

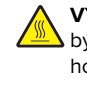

**VÝSTRAHA – HORKÝ POVRCH:** Vnitřek tiskárny může být horký. Abyste omezili riziko zranění způsobeného horkou součástí, nedotýkejte se povrchu, dokud nevychladne.

**Varování – nebezpečí poškození:** Aby nedošlo k poškození elektrostatickým výbojem, dotkněte se jakéhokoliv nekrytého kovového povrchu tiskárny před přístupem k vnitřním částem tiskárny, nebo než se těchto částí dotknete.

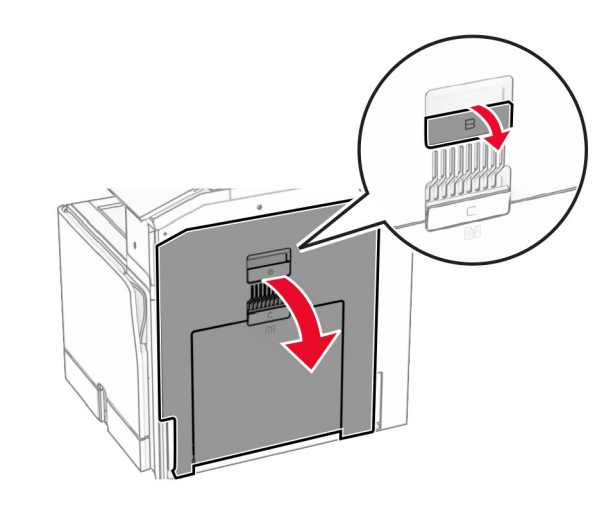

**2** Vyjměte zaseknutý papír ze všech následujících míst:

**Poznámka:** Ujistěte se, že jsou vyjmuty všechny útržky papíru.

**•** Nad zapékačem

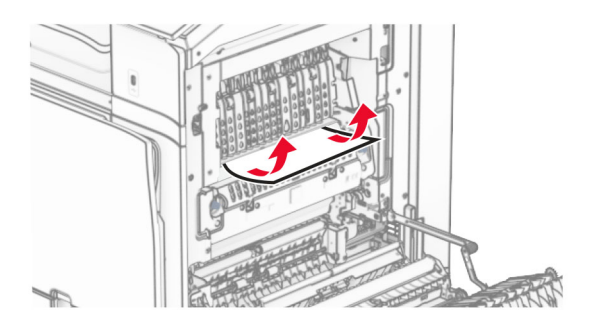

**•**

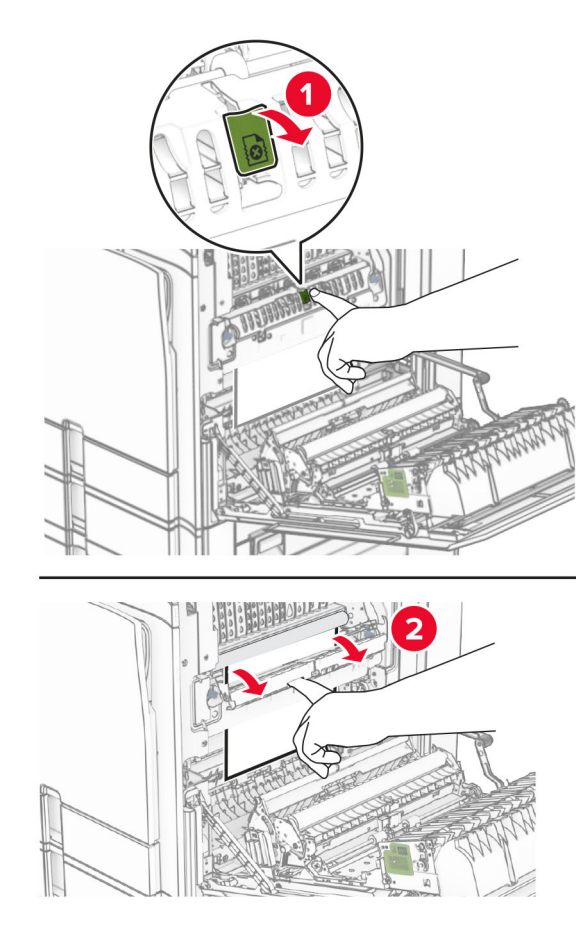

• Pod zapékačem

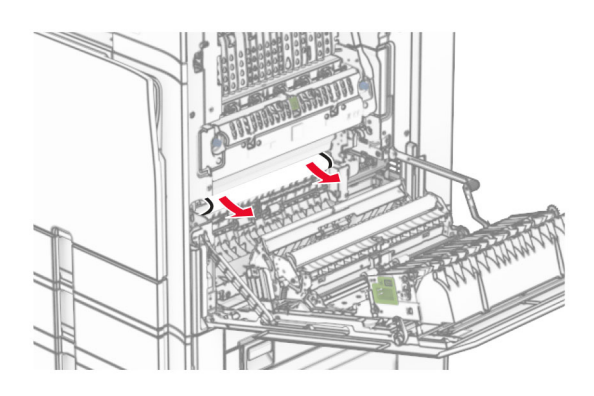

**•** Pod výstupním válcem standardního zásobníku

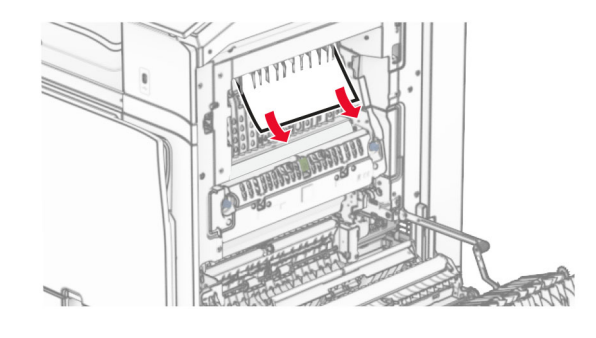

**•** V jednotce pro oboustranný tisk

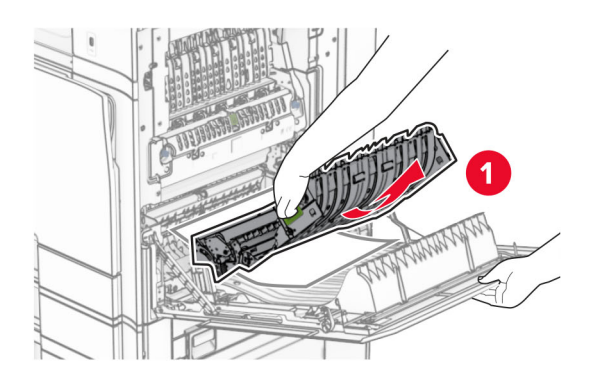

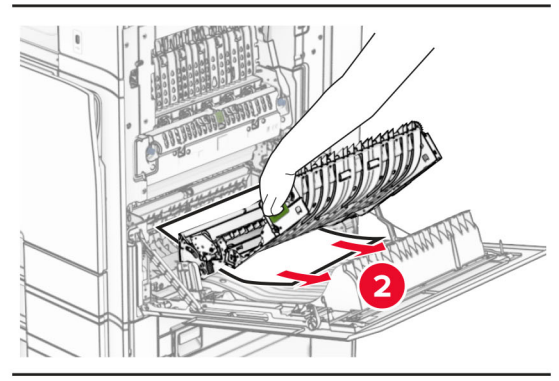

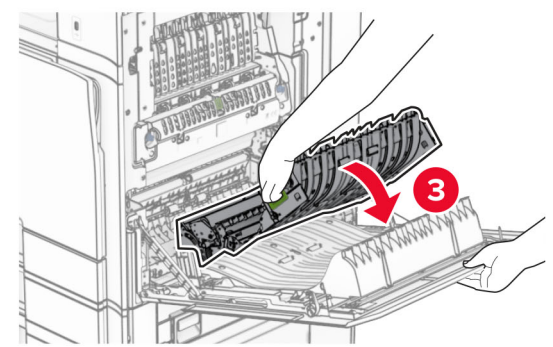

**3** Zavřete dvířka B.

# **Uvíznutí papíru ve standardním odkladači**

- **1** Vyjměte veškerý papír ze standardního zásobníku.
- **2** Vyjměte zablokovaný papír.

**Poznámka:** Ujistěte se, že jsou vyjmuty všechny útržky papíru.

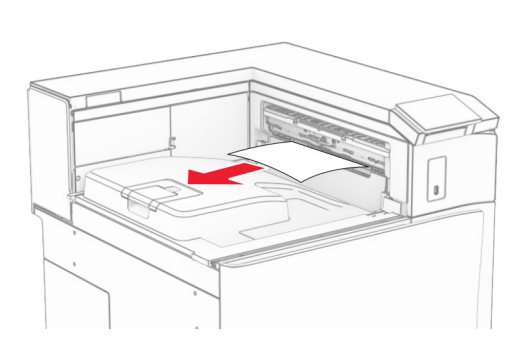

# **Uvíznutí papíru v sešívacím finišeru**

**1** Vyjměte zaseknutý papír z přihrádky sešívacího finišeru.

**Poznámka:** Ujistěte se, že jsou vyjmuty všechny útržky papíru.

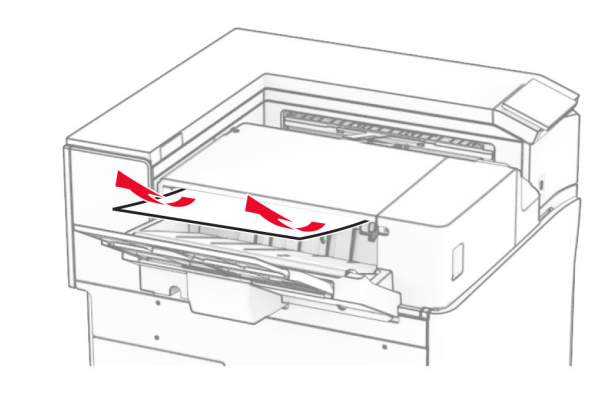

**2** Uchopte držadlo F a posuňte sešívací finišer doleva.

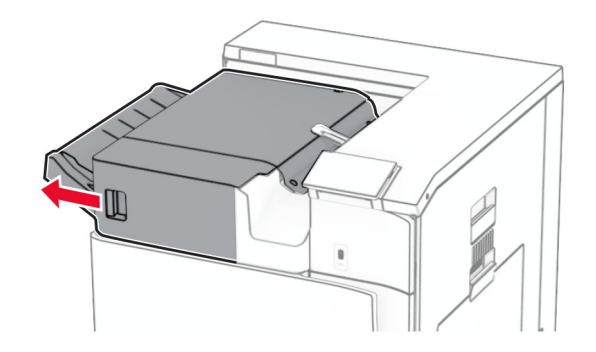

**3** Otevřete dvířka R1 a otočte kolečkem R2 po směru hodinových ručiček.

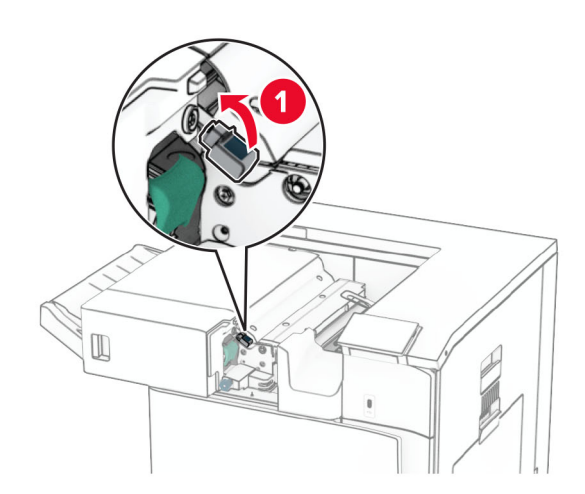

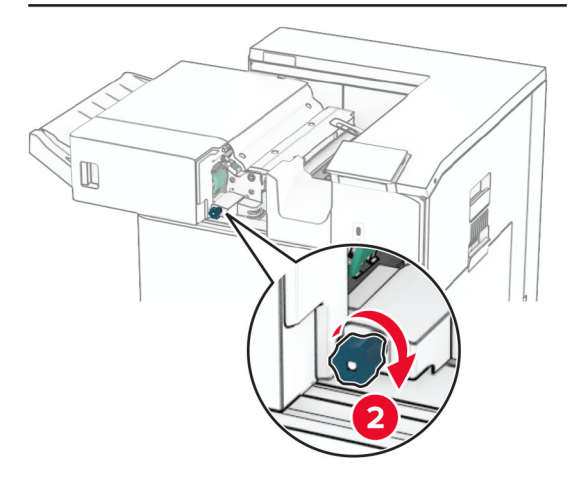

**4** Vyjměte zablokovaný papír.

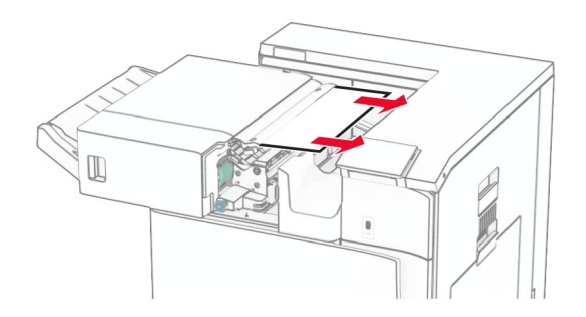

- **5** Zavřete dvířka R1.
- **6** Vyjměte uvíznutý papír z výstupního válce standardního zásobníku.
- **Poznámka:** Ujistěte se, že jsou vyjmuty všechny útržky papíru.

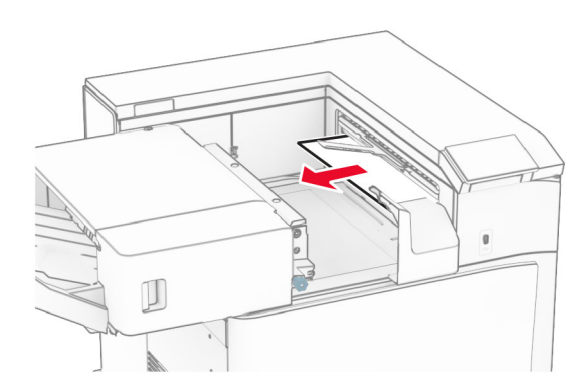

### **7** Zasuňte sešívací finišer zpět na místo.

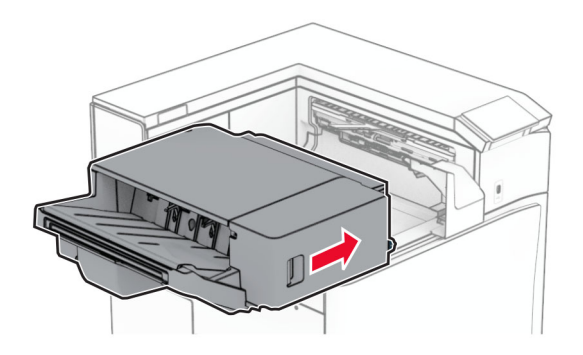

# **Uvíznutí papíru v podávací jednotce s možností skládání**

**1** Vyjměte zablokovaný papír.

**Poznámka:** Ujistěte se, že jsou vyjmuty všechny útržky papíru.

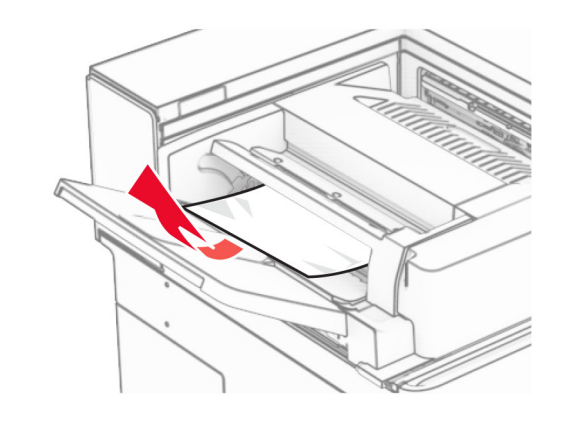

**2** Otevřete dvířka F.

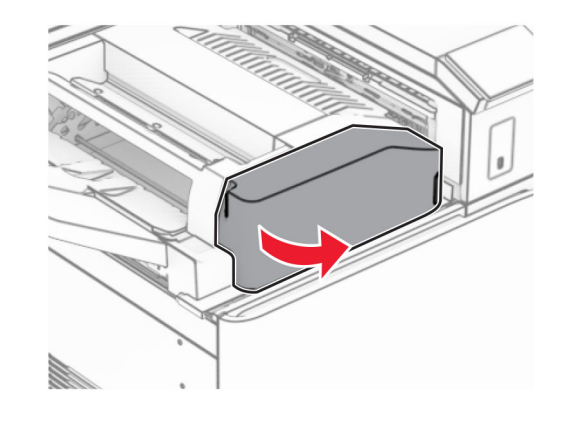

**3** Zvedací držadlo N4.

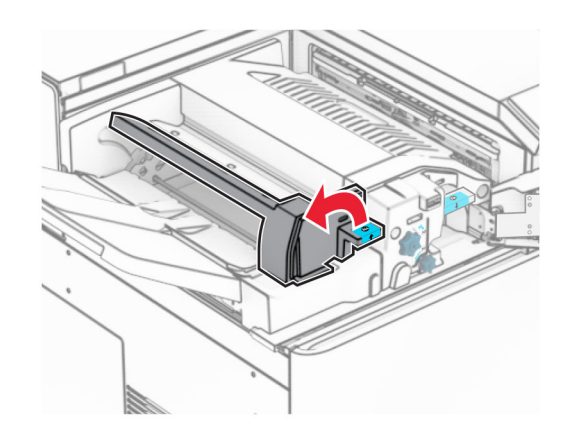

**4** Zvedací držadlo N5.

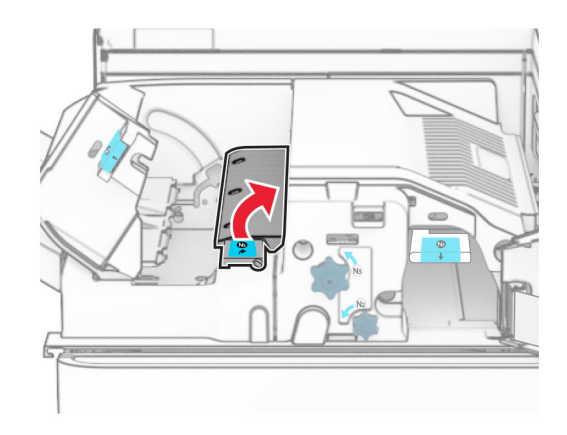

**5** Vyjměte zablokovaný papír.

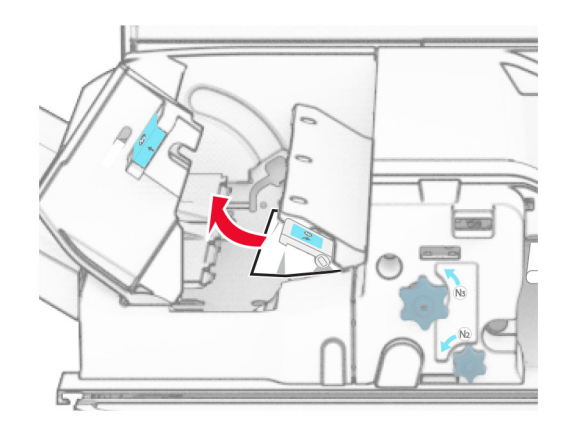

### **6** Zavřete držadlo N5 a poté zavřete držadlo N4.

### **7** Zatlačte držadlo N1 dolů.

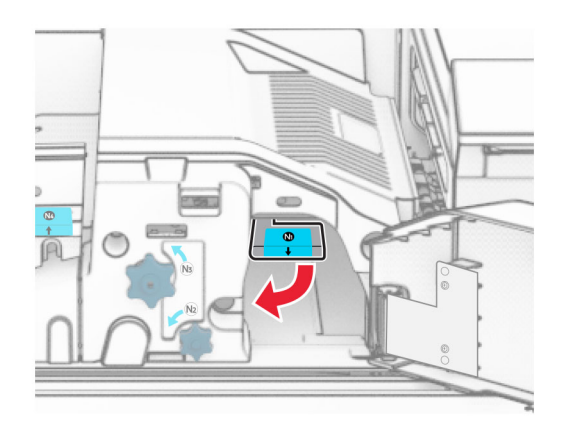

**8** Otočte kolečkem N2 proti směru hodinových ručiček.

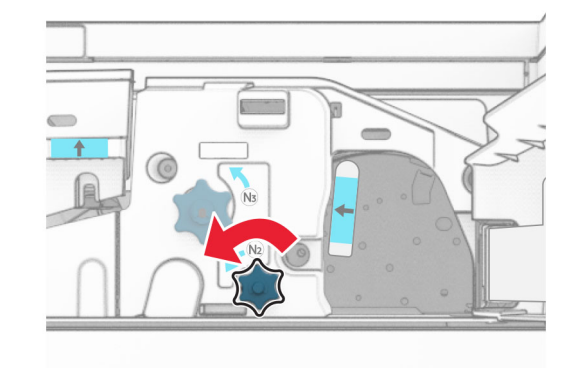

**9** Vyjměte zablokovaný papír.

**Varování – nebezpečí poškození:** Abyste předešli poškození tiskárny, odstraňte si před vyjmutím uvíznutého papíru z rukou veškeré šperky.

**Poznámka:** Ujistěte se, že jsou vyjmuty všechny útržky papíru.

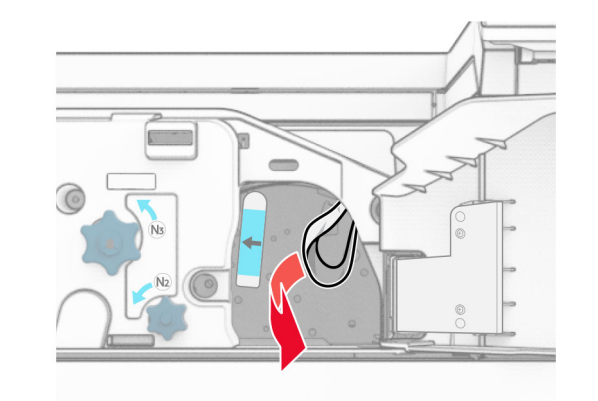

- **10** Držadlo N1 vraťte zpět na místo.
- **11** Zavřete dvířka F.

# **uvíznutí papíru v sešívacím, děrovacím finišeru**

### **Pokud je tiskárna nakonfigurována s podávací jednotkou, postupujte takto:**

**1** Vyjměte uvíznutý papír v přihrádce 1.

### **Poznámky:**

- **•** Ujistěte se, že jsou vyjmuty všechny útržky papíru.
- **•** Neodstraňujte vytištěné stránky, které jsou v přihrádce na sešívané stránky, aby poté nechyběly.

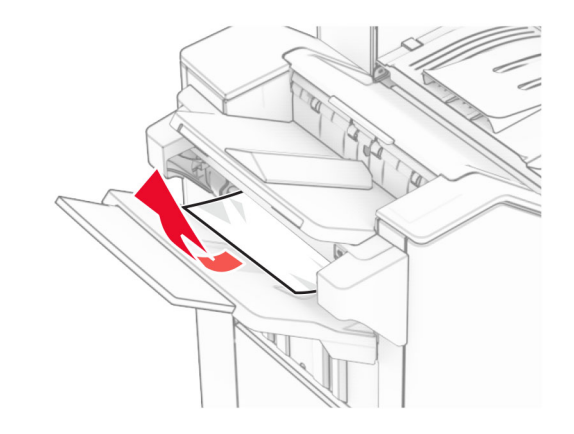

**2** Vyjměte zaseknutý papír ze standardního zásobníku dokončovací schránky.

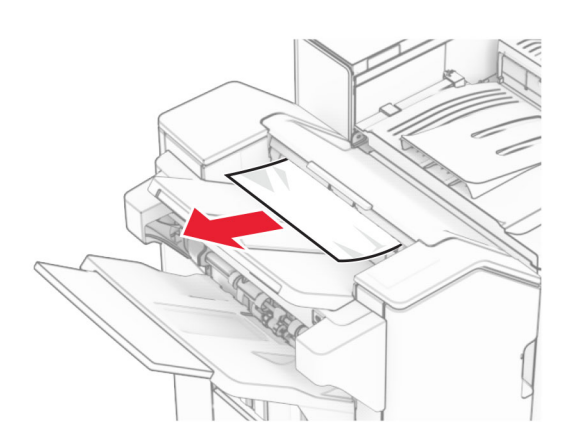

**3** Vyjměte uvíznutý papír v přihrádce 2.

**Poznámka:** Ujistěte se, že jsou vyjmuty všechny útržky papíru.

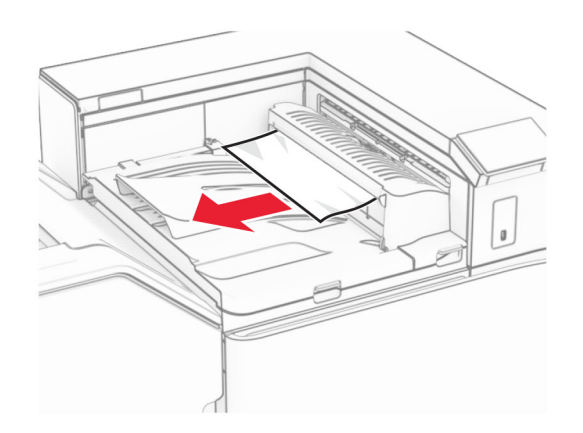

**4** Otevřete kryt G podávací jednotky a vyjměte uvíznutý papír.

**Poznámka:** Ujistěte se, že jsou vyjmuty všechny útržky papíru.

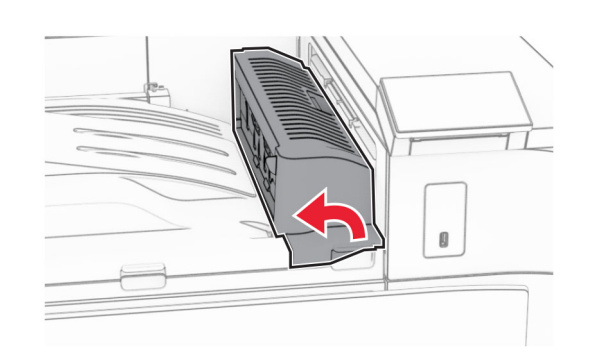

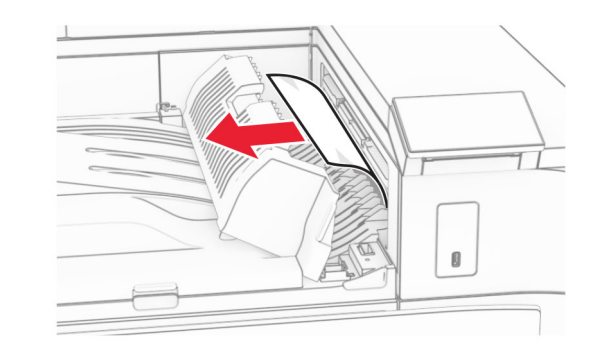

- **5** Zavřete kryt podávací jednotky G.
- **6** Otevřete dvířka I, otevřete dvířka R1 a poté vyjměte uvíznutý papír.

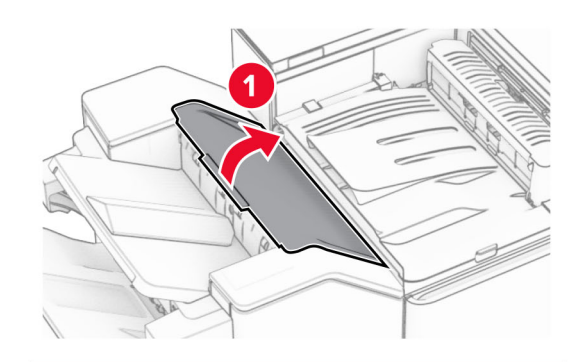

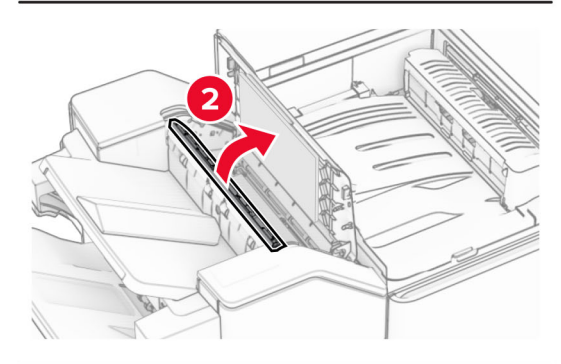

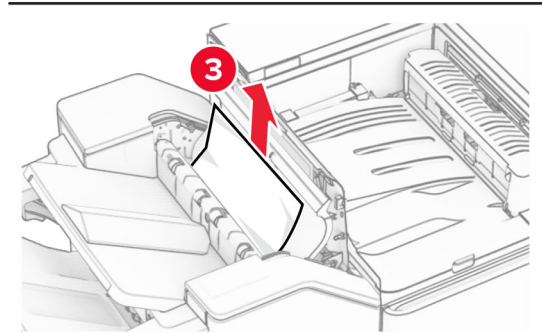

**7** Zavřete dvířka R1 a poté dvířka I.

### **8** Otevřete kryt podávací jednotky F.

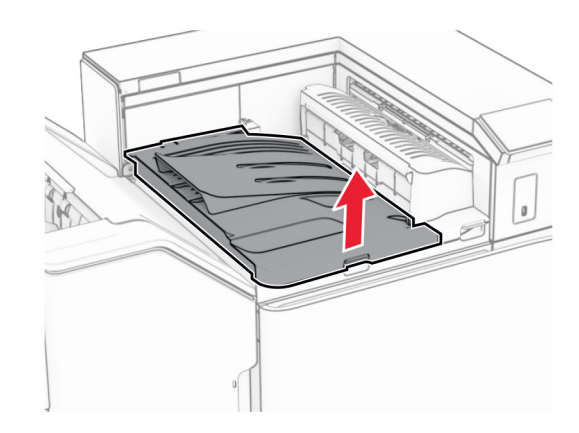

### **9** Otevřete dvířka H.

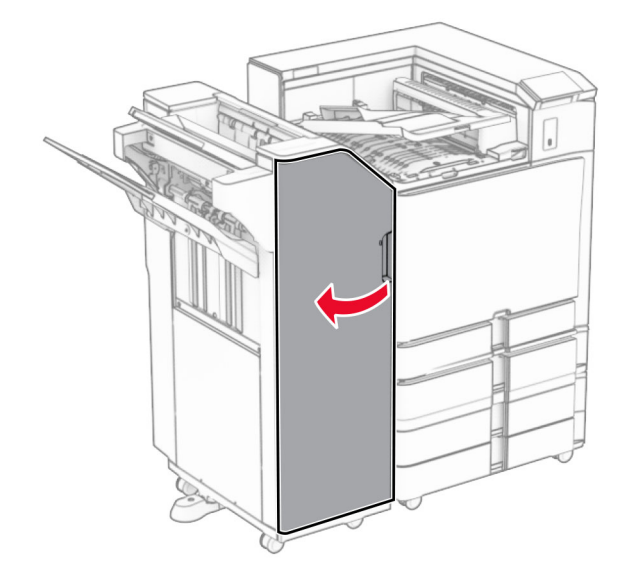

#### **10** Zvedací držadlo R4.

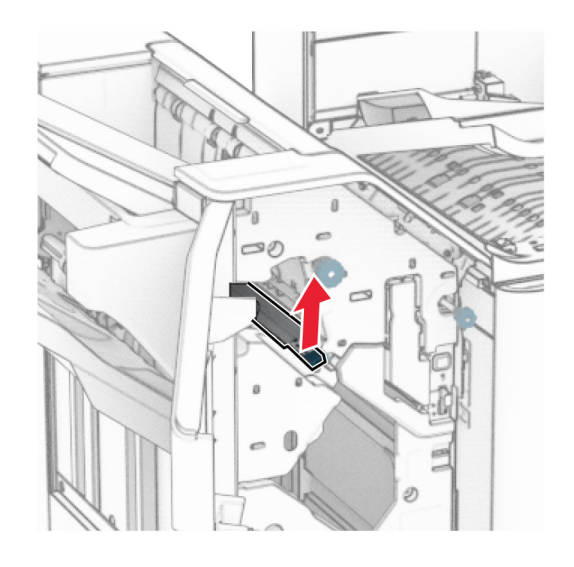

**11** Otočte kolečkem R3 proti směru hodinových ručiček a vyjměte uvíznutý papír z přihrádky 1.

**Poznámka:** Ujistěte se, že jsou vyjmuty všechny útržky papíru.

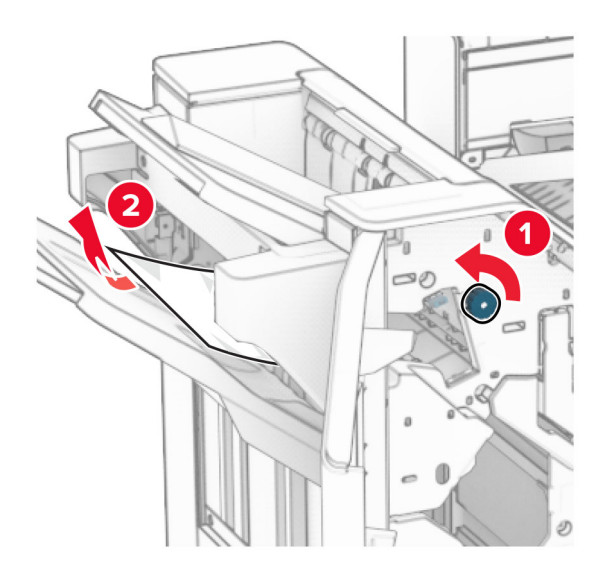

**12** Otočte kolečkem R2 proti směru hodinových ručiček a vyjměte uvíznutý papír z krytu F podávací jednotky.

**Poznámka:** Ujistěte se, že jsou vyjmuty všechny útržky papíru.

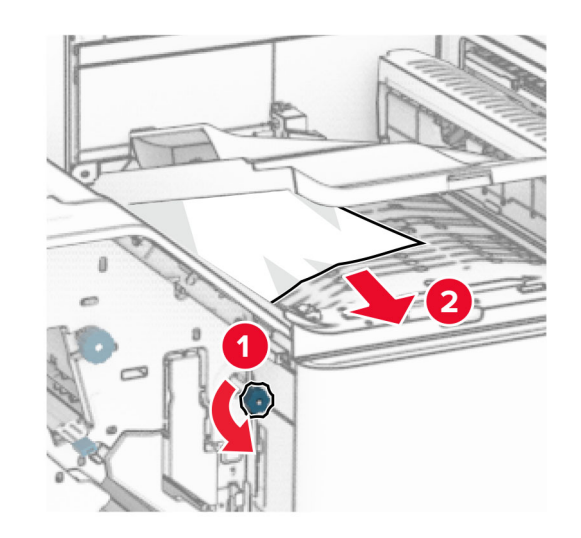

- **13** Zavřete kryt F podávací jednotky.
- **14** Vraťte držadlo R4 do původní polohy.
- **15** Zavřete dvířka H.

**Pokud je tiskárna nakonfigurována s podávací jednotkou s možností skládání, postupujte takto:**

**1** Vyjměte uvíznutý papír v přihrádce 1.

#### **Poznámky:**

- **•** Ujistěte se, že jsou vyjmuty všechny útržky papíru.
- **•** Neodstraňujte vytištěné stránky, které jsou v přihrádce na sešívané stránky, aby poté nechyběly.

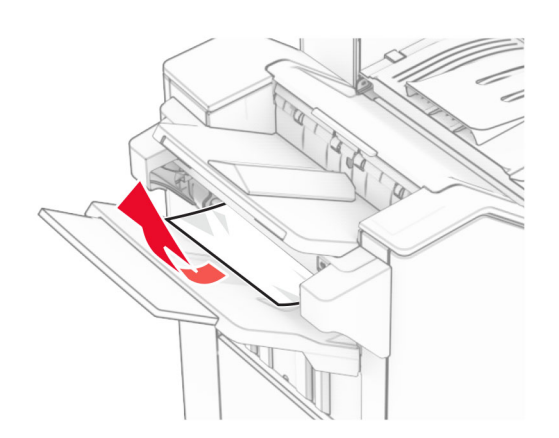

**2** Vyjměte zaseknutý papír ze standardního zásobníku dokončovací schránky.

**Poznámka:** Ujistěte se, že jsou vyjmuty všechny útržky papíru.

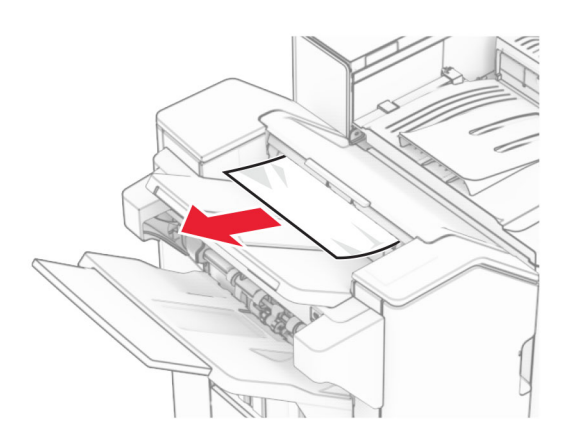

**3** Vyjměte uvíznutý papír v přihrádce 2.

**Poznámka:** Ujistěte se, že jsou vyjmuty všechny útržky papíru.

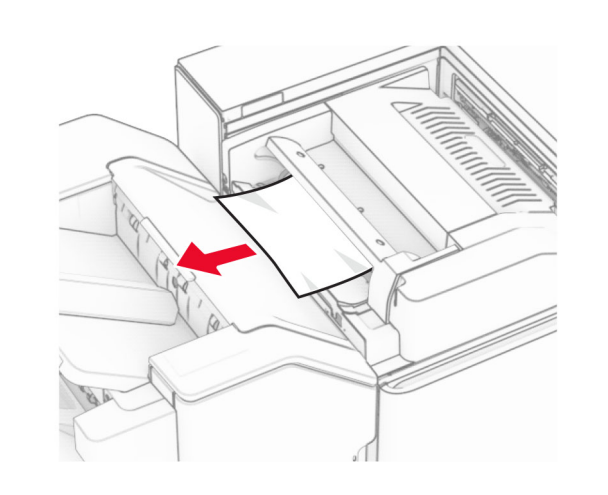

**4** Otevřete dvířka F.

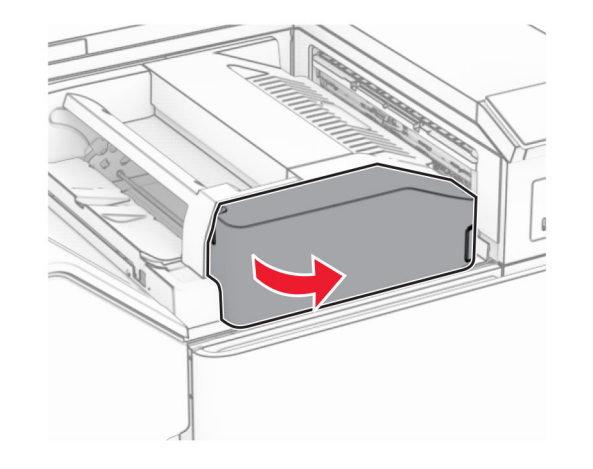

**5** Otevřete dvířka N4.

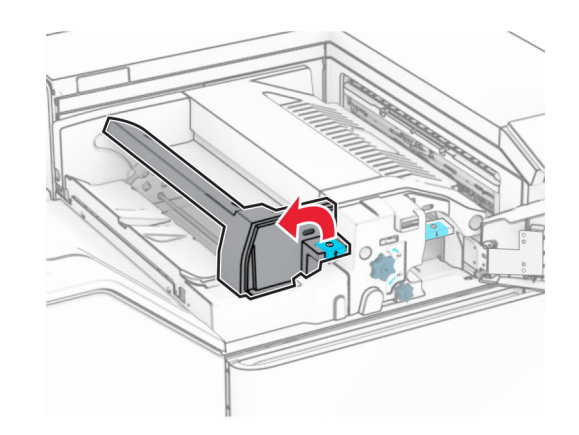

**6** Otevřete dvířka N5.

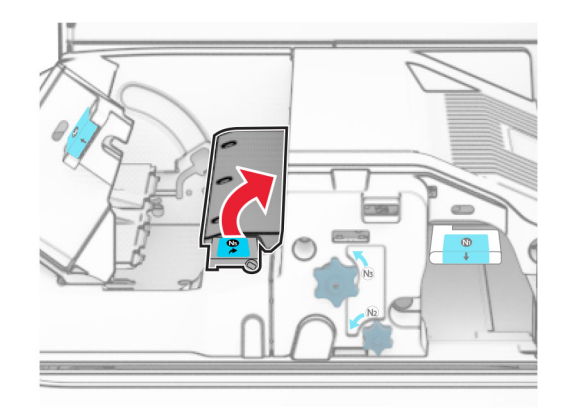

#### **7** Otevřete dvířka H.

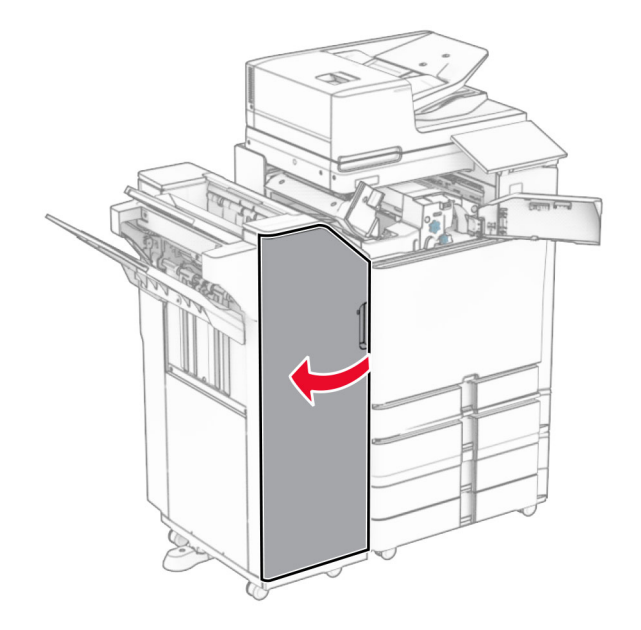

#### **8** Zvedací držadlo R4.

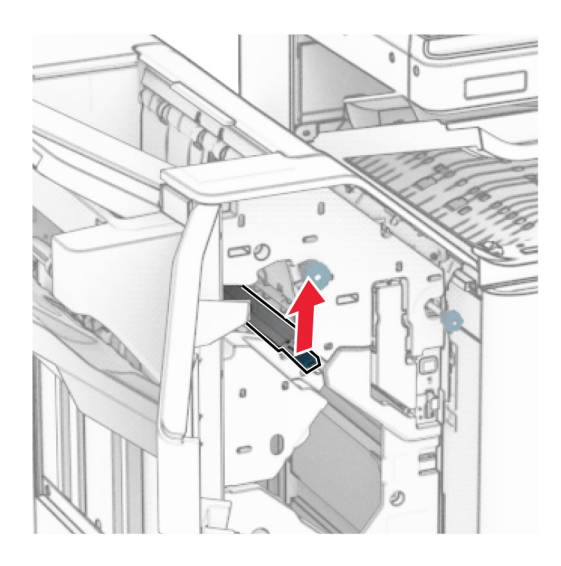

**9** Otočte kolečkem R3 proti směru hodinových ručiček a vyjměte uvíznutý papír z přihrádky 1.

### **Poznámka:** Ujistěte se, že jsou vyjmuty všechny útržky papíru.

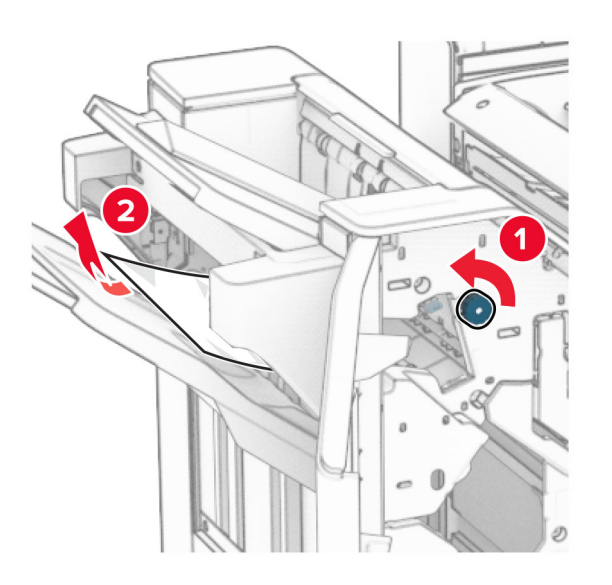

**10** Otočte kolečkem R2 proti směru hodinových ručiček a poté vyjměte papír uvíznutý mezi dvířky N4 a N5.

**Poznámka:** Ujistěte se, že jsou vyjmuty všechny útržky papíru.

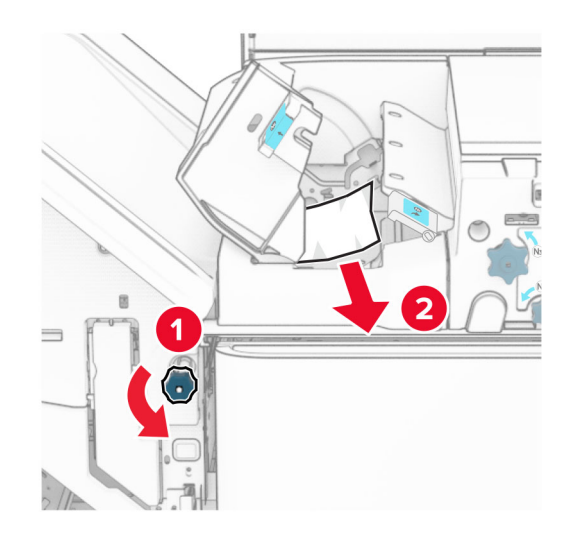

### **11** Otevřete dvířka B.

**VÝSTRAHA – HORKÝ POVRCH:** Vnitřek tiskárny může být horký. Abyste omezili riziko zranění způsobeného horkou součástí, nedotýkejte se povrchu, dokud nevychladne.

**Varování – nebezpečí poškození:** Aby nedošlo k poškození elektrostatickým výbojem, dotkněte se jakéhokoliv nekrytého kovového povrchu tiskárny před přístupem k vnitřním částem tiskárny, nebo než se těchto částí dotknete.

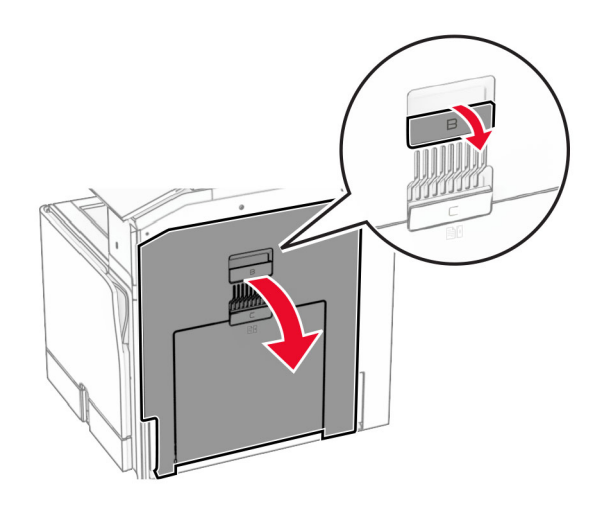

**12** Vyjměte uvíznutý papír zpod výstupního válce standardního zásobníku.

**Poznámka:** Ujistěte se, že jsou vyjmuty všechny útržky papíru.

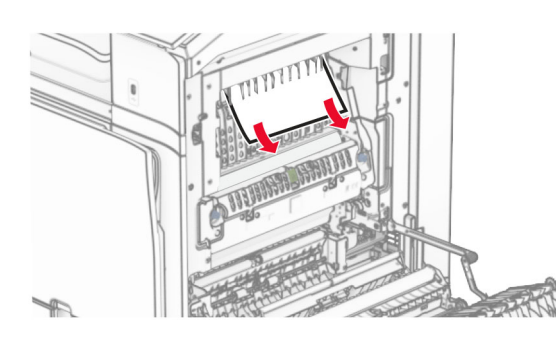

**13** Zavřete dvířka B.

**14** Zatlačte držadlo N1 dolů.

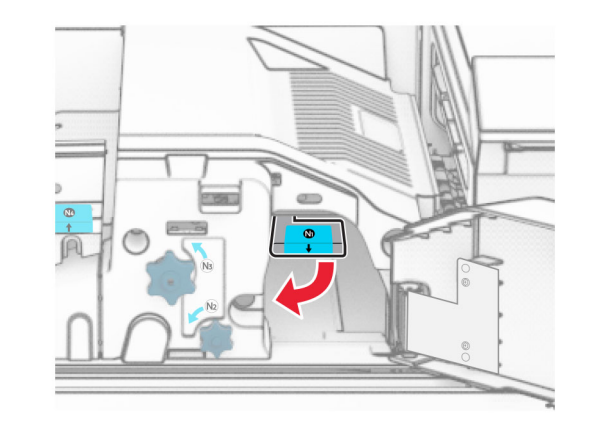

**15** Otočte kolečkem N2 proti směru hodinových ručiček.

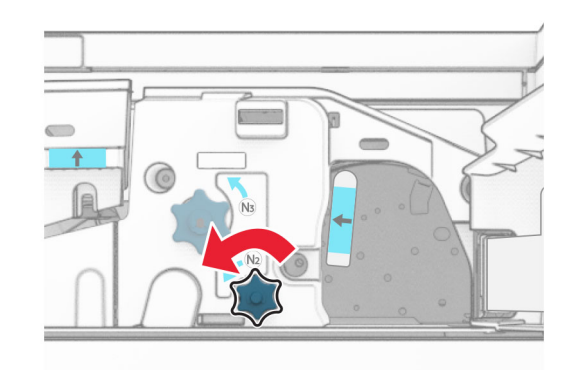

**16** Vyjměte zablokovaný papír.

**Varování – nebezpečí poškození:** Abyste předešli poškození tiskárny, odstraňte si před vyjmutím uvíznutého papíru z rukou veškeré šperky.

**Poznámka:** Ujistěte se, že jsou vyjmuty všechny útržky papíru.

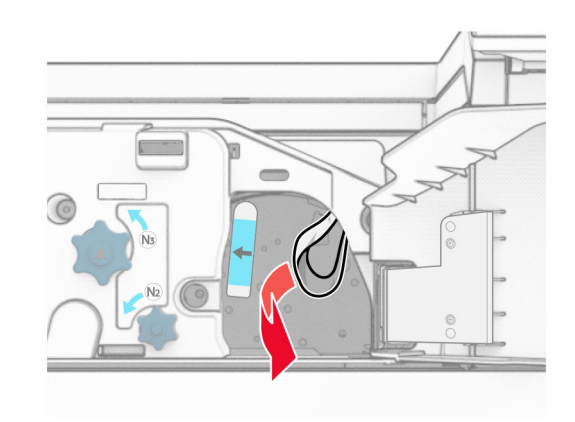

- **17** Držadlo N1 vraťte zpět na místo.
- **18** Zavřete držadlo N5 a poté zavřete držadlo N4.
- **19** Zavřete dvířka F.
- **20** Vraťte držadlo R4 do původní polohy.
- **21** Zavřete dvířka H.

# **Uvíznutí papíru v brožovací schránce**

**Pokud je tiskárna nakonfigurována s podávací jednotkou, postupujte takto:**

**1** Vyjměte zaseknutý papír ze standardního zásobníku dokončovací schránky.

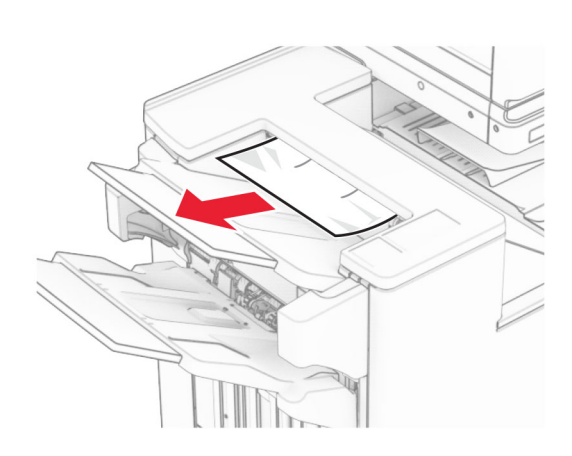

**2** Vyjměte uvíznutý papír v přihrádce 1.

**Poznámka:** Ujistěte se, že jsou vyjmuty všechny útržky papíru.

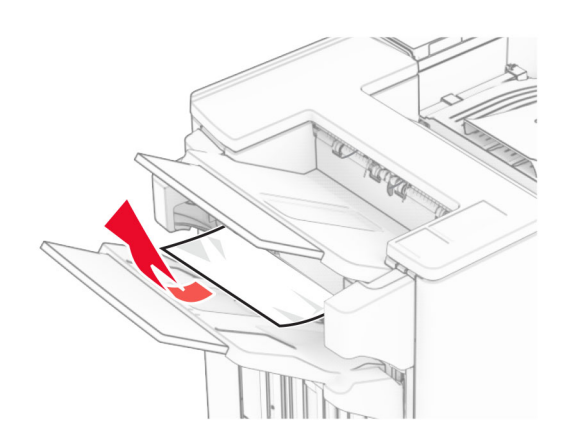

**3** Vyjměte uvíznutý papír v přihrádce 1.

### **Poznámky:**

- **•** Ujistěte se, že jsou vyjmuty všechny útržky papíru.
- **•** Neodstraňujte vytištěné stránky, které jsou v přihrádce na sešívané stránky, aby poté nechyběly.

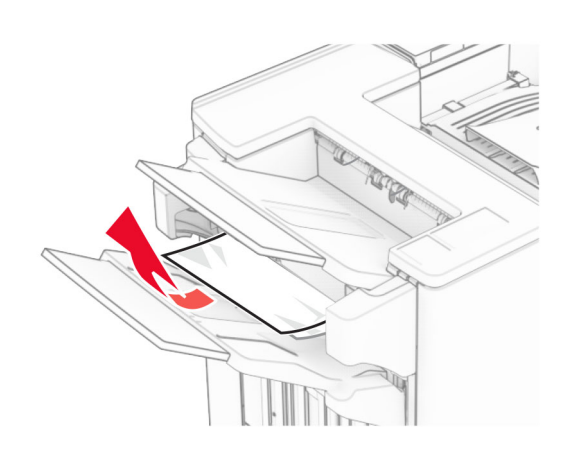

**4** Vyjměte uvíznutý papír v přihrádce 3.

**Poznámka:** Ujistěte se, že jsou vyjmuty všechny útržky papíru.

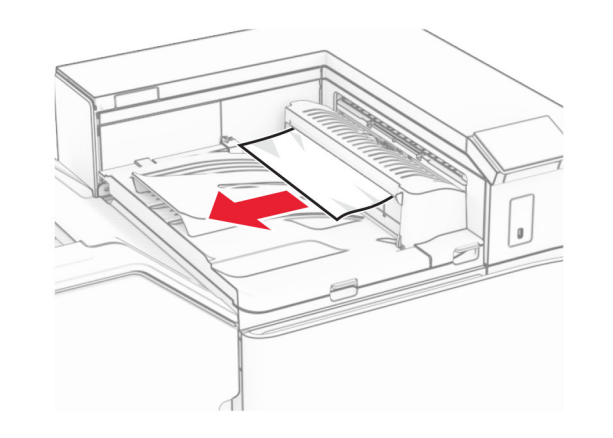

**5** Otevřete kryt G podávací jednotky a vyjměte uvíznutý papír.

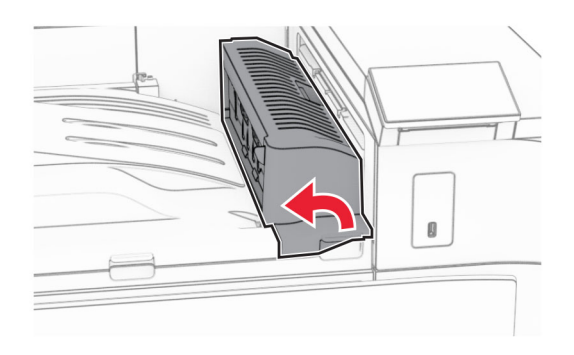

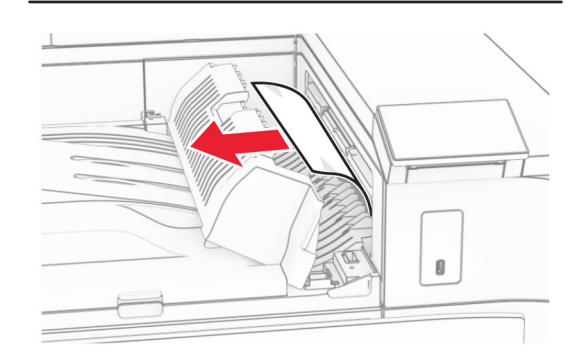

- **6** Zavřete kryt podávací jednotky G.
- **7** Otevřete kryt podávací jednotky F.

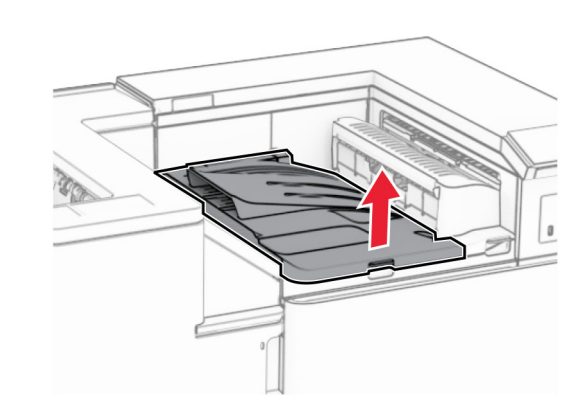

#### **8** Otevřete dvířka H.

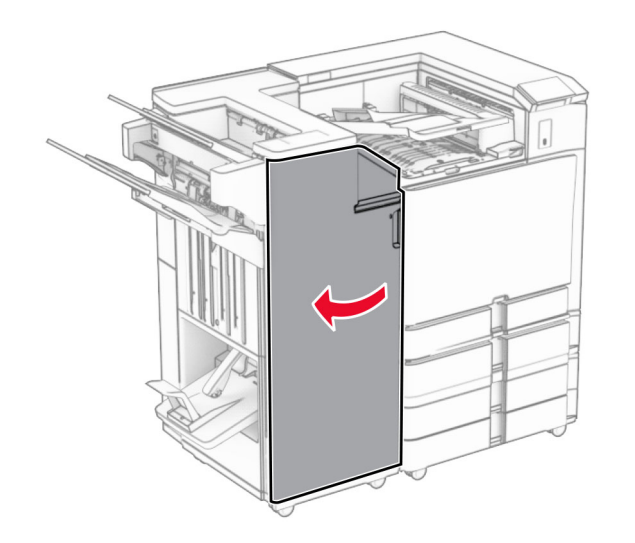

**9** Přesuňte držadlo R3 doprava a odstraňte uvíznutý papír.

**Poznámka:** Ujistěte se, že jsou vyjmuty všechny útržky papíru.

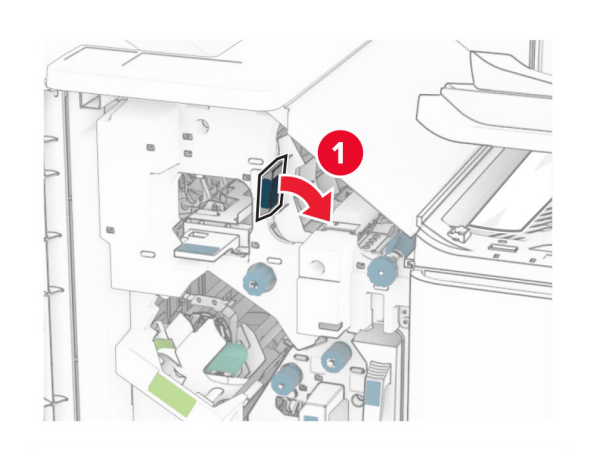

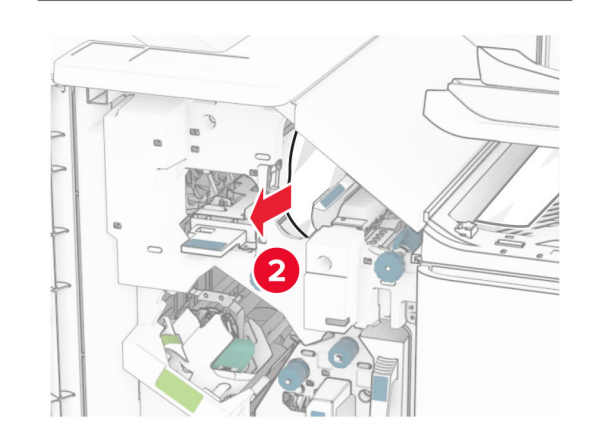

**10** Posuňte držadlo R1 doleva, otočte kolečko R2 proti směru hodinových ručiček a vyjměte uvíznutý papír.

**Poznámka:** Ujistěte se, že jsou vyjmuty všechny útržky papíru.

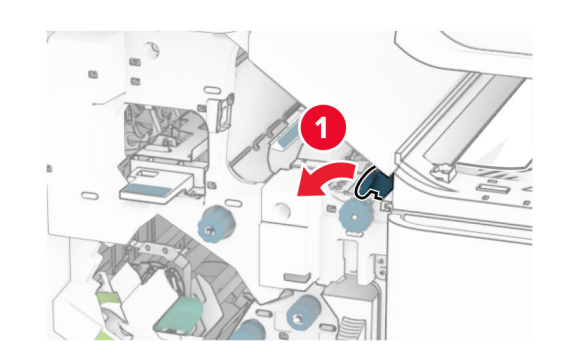

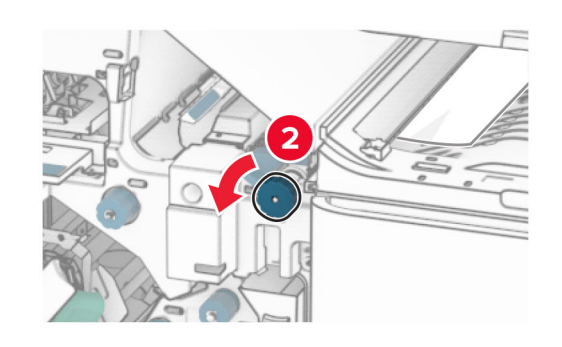

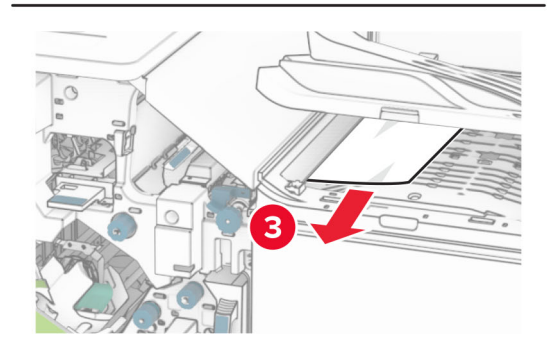

**11** Otočte kolečko R5 proti směru hodinových ručiček a poté vyjměte papír uvíznutý ve standardního zásobníku dokončovací schránky.

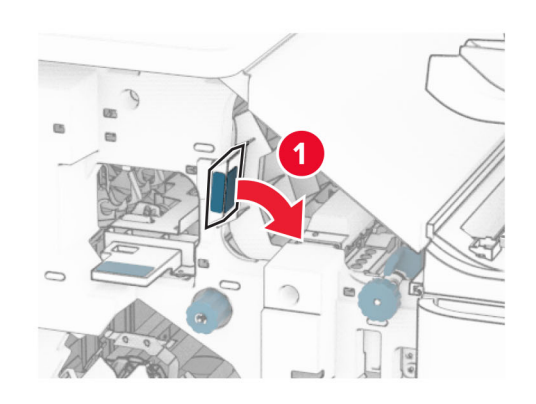

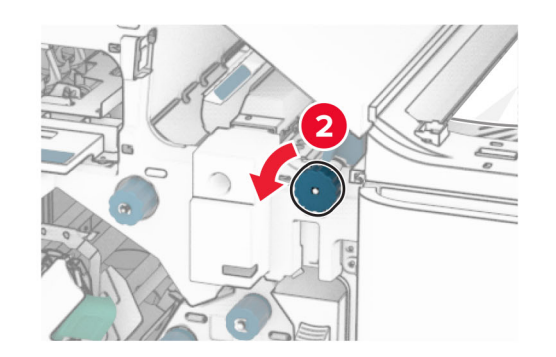

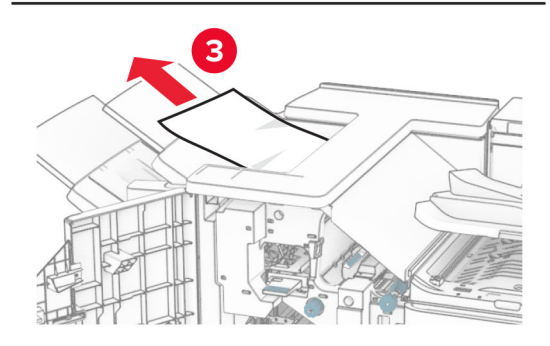

**12** Zvedněte držadlo R4, otočte kolečko R2 po směru hodinových ručiček a poté vyjměte uvíznutý papír.

**Poznámka:** Ujistěte se, že jsou vyjmuty všechny útržky papíru.

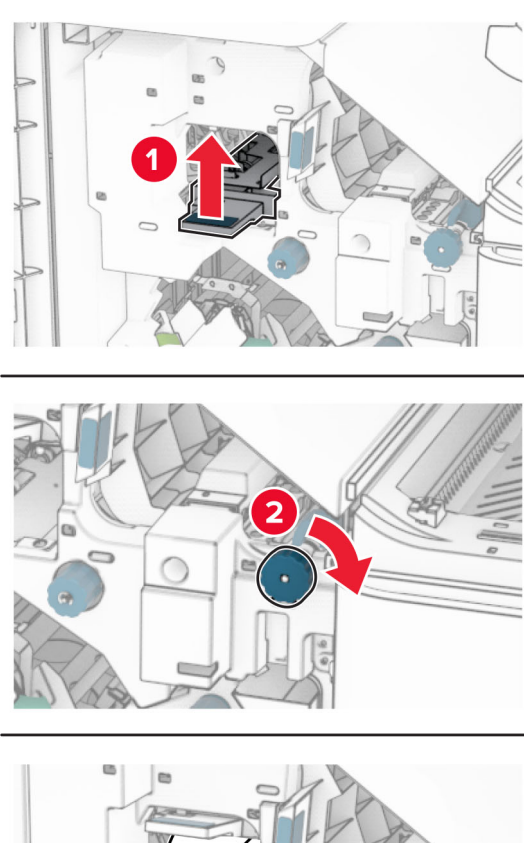

- 
- **13** Zavřete kryt F podávací jednotky.
- **14** Vraťte držadla R1, R3 a R4 do původní polohy.
- **15** Zavřete dvířka H.

### **Pokud je tiskárna nakonfigurována s podávací jednotkou s možností skládání, postupujte takto:**

**1** Vyjměte zaseknutý papír ze standardního zásobníku dokončovací schránky.

**Poznámka:** Ujistěte se, že jsou vyjmuty všechny útržky papíru.

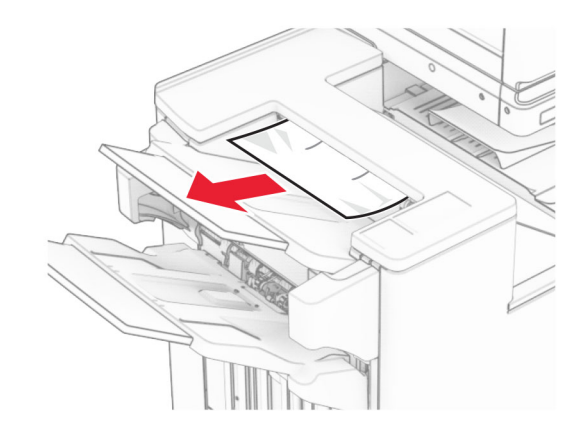

**2** Vyjměte uvíznutý papír v přihrádce 1.

**Poznámka:** Ujistěte se, že jsou vyjmuty všechny útržky papíru.

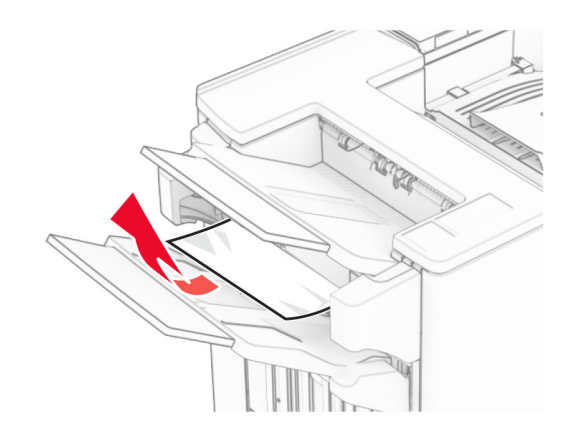

**3** Vyjměte uvíznutý papír v přihrádce 1.

### **Poznámky:**

- **•** Ujistěte se, že jsou vyjmuty všechny útržky papíru.
- **•** Neodstraňujte vytištěné stránky, které jsou v přihrádce na sešívané stránky, aby poté nechyběly.

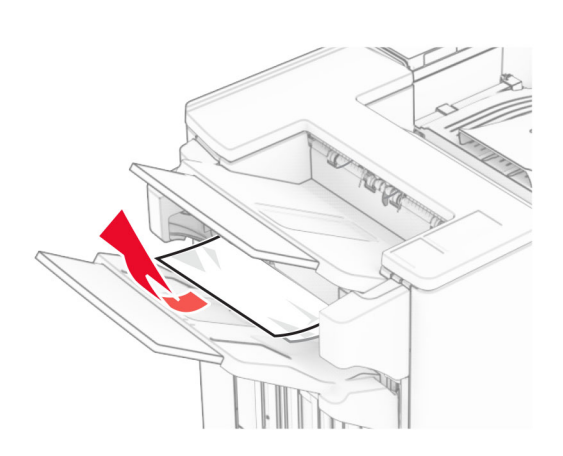

**4** Vyjměte uvíznutý papír v přihrádce 3.

**Poznámka:** Ujistěte se, že jsou vyjmuty všechny útržky papíru.

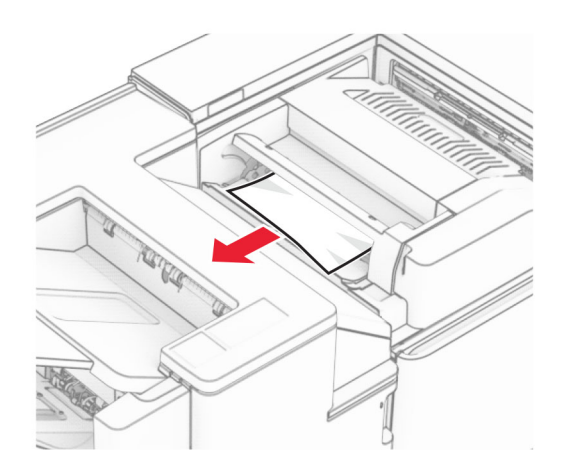

### **5** Otevřete dvířka F.

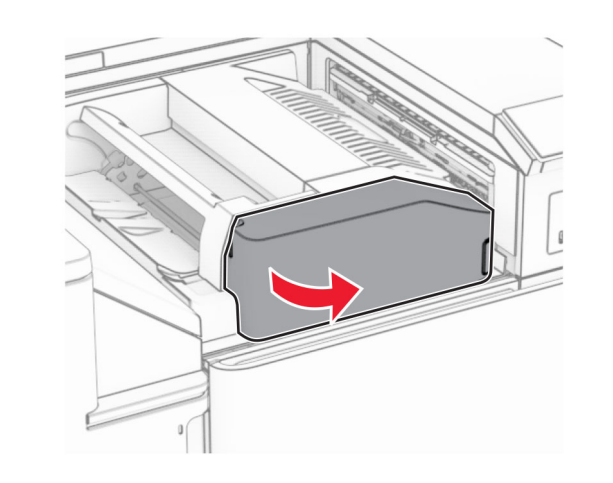

**6** Otevřete dvířka H.

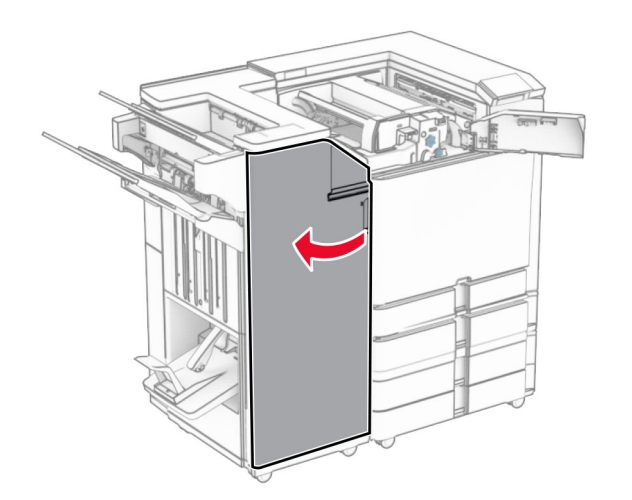

#### **7** Otevřete dvířka N4.

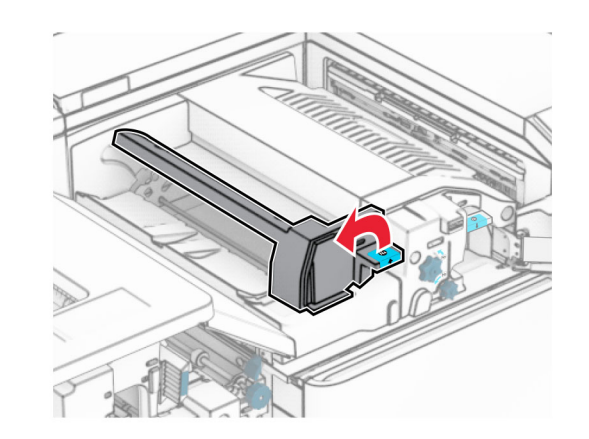

**8** Otevřete dvířka N5.

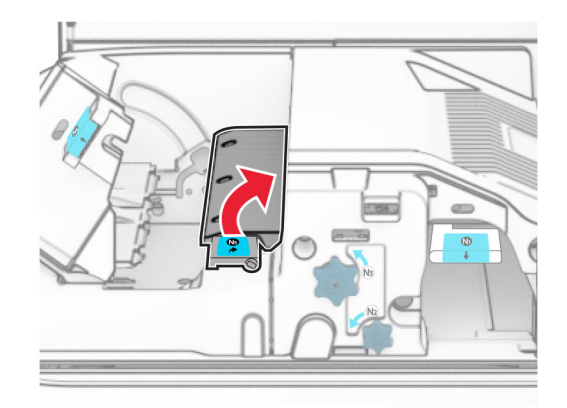

### **9** Zvedací držadlo R4.

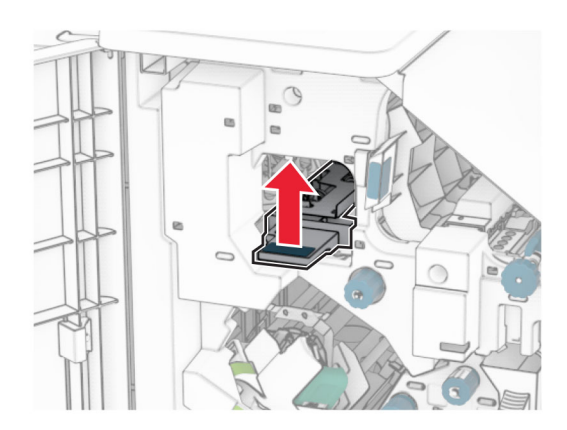

**10** Otočte kolečko R2 po směru hodinových ručiček a poté vyjměte uvíznutý papír v držadle R4.

**Poznámka:** Ujistěte se, že jsou vyjmuty všechny útržky papíru.

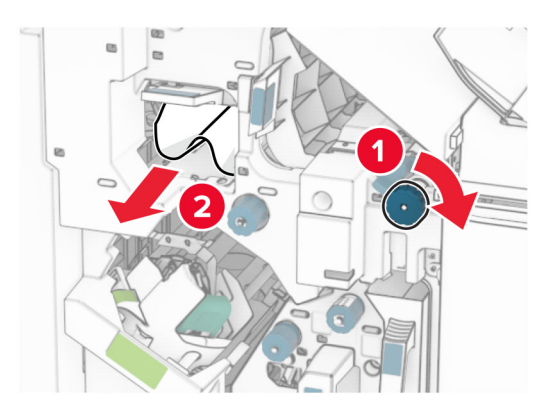

**11** Posuňte držadlo R1 doleva, otočte kolečko R2 proti směru hodinových ručiček a vyjměte papír uvíznutý mezi dvířky N4 a N5.

**Poznámka:** Ujistěte se, že jsou vyjmuty všechny útržky papíru.

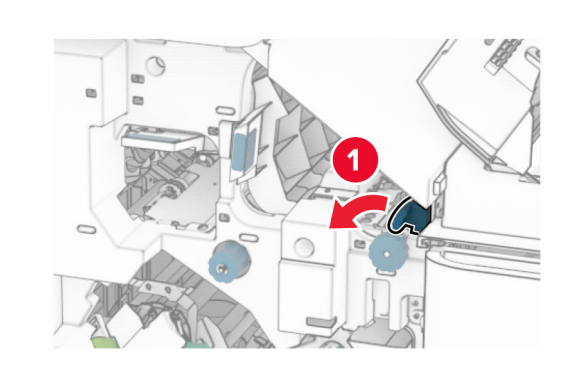

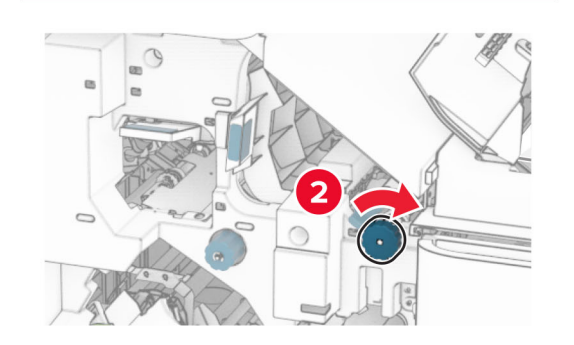

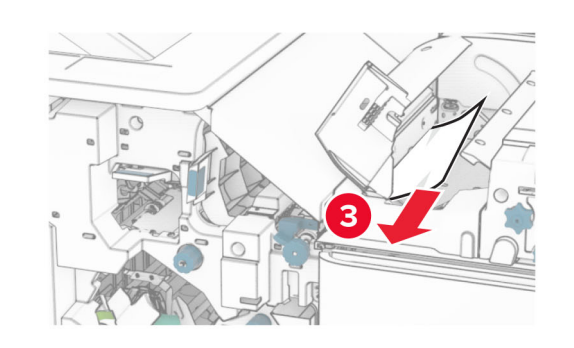

**12** Otevřete dvířka B.

**VÝSTRAHA – HORKÝ POVRCH:** Vnitřek tiskárny může  $\Delta$  být horký. Abyste omezili riziko zranění způsobeného horkou součástí, nedotýkejte se povrchu, dokud nevychladne.

**Varování – nebezpečí poškození:** Aby nedošlo k poškození elektrostatickým výbojem, dotkněte se jakéhokoliv nekrytého kovového povrchu tiskárny před přístupem k vnitřním částem tiskárny, nebo než se těchto částí dotknete.

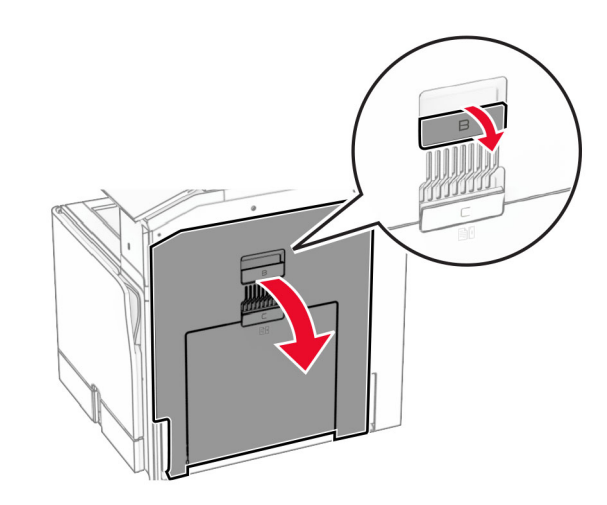

**13** Vyjměte uvíznutý papír zpod výstupního válce standardního zásobníku.

**Poznámka:** Ujistěte se, že jsou vyjmuty všechny útržky papíru.

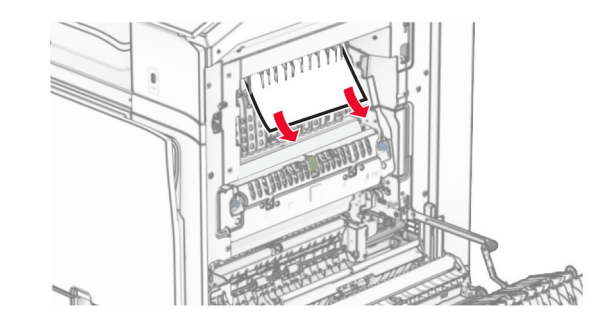

**14** Zavřete dvířka B.

### **15** Zatlačte držadlo N1 dolů.

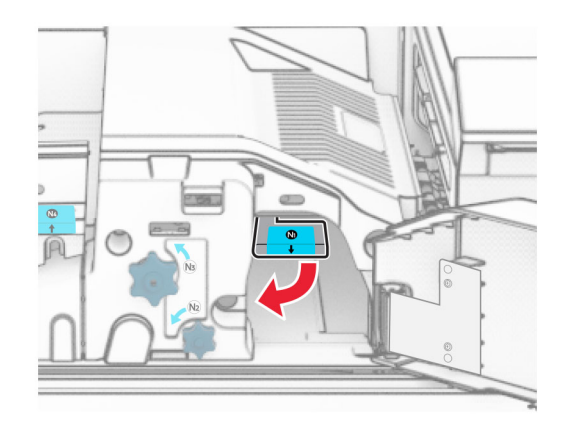

**16** Otočte kolečkem N2 proti směru hodinových ručiček.

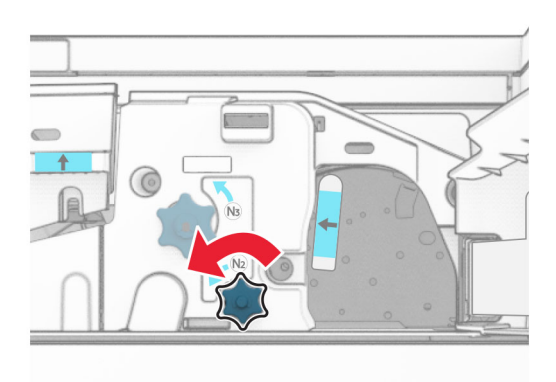

**17** Vyjměte zablokovaný papír.

**Varování – nebezpečí poškození:** Abyste předešli poškození tiskárny, odstraňte si před vyjmutím uvíznutého papíru z rukou veškeré šperky.

**Poznámka:** Ujistěte se, že jsou vyjmuty všechny útržky papíru.

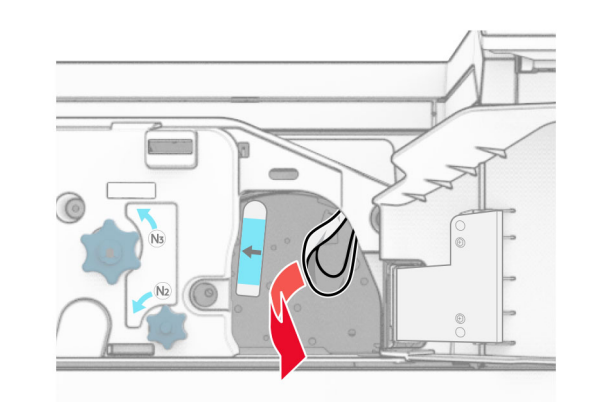

- **18** Držadlo N1 vraťte zpět na místo.
- **19** Zavřete dvířka N5 a poté dvířka N4.
- **20** Zavřete dvířka F.
- **21** Vraťte držadla R1 a R4 zpět do původní polohy.
- **22** Zavřete dvířka H.

### **Uvíznutí papíru ve vazači knih**

**1** Vyjměte uvíznutý papír v přihrádce 2.

**Poznámka:** Ujistěte se, že jsou vyjmuty všechny útržky papíru.

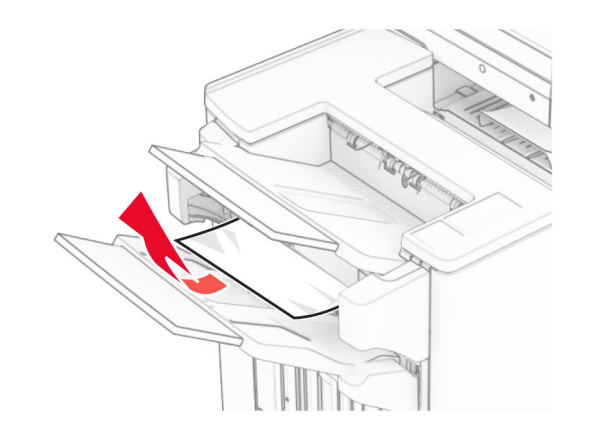

**2** Otevřete dvířka H.

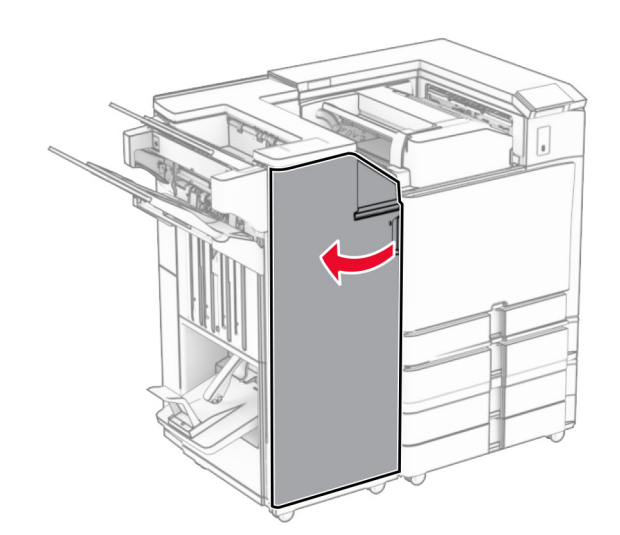

**3** Otočte kolečka R6, R11 a R10 po směru hodinových ručiček.

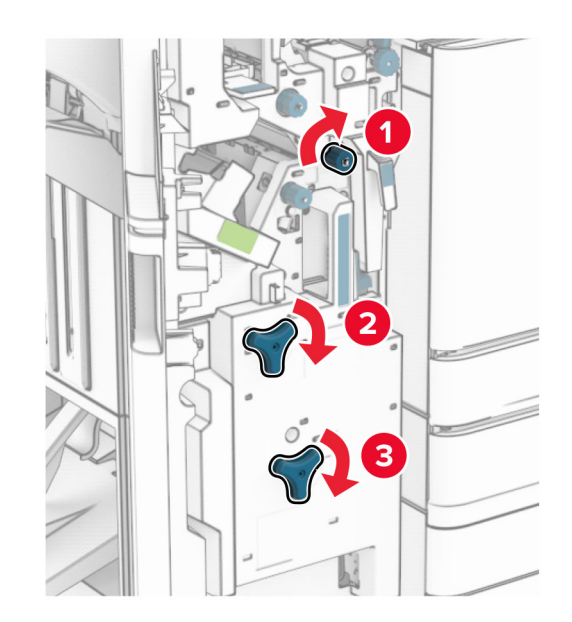

**4** Vytáhněte brožovací jednotku.

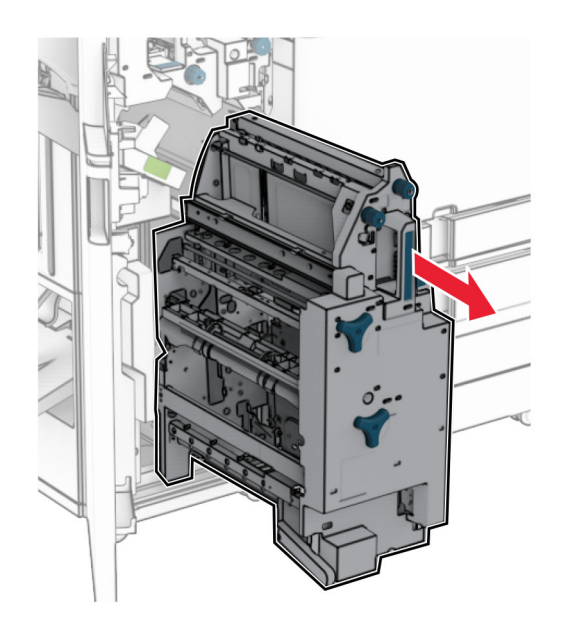

**5** Vyjměte zablokovaný papír.

**Poznámka:** Ujistěte se, že jsou vyjmuty všechny útržky papíru.

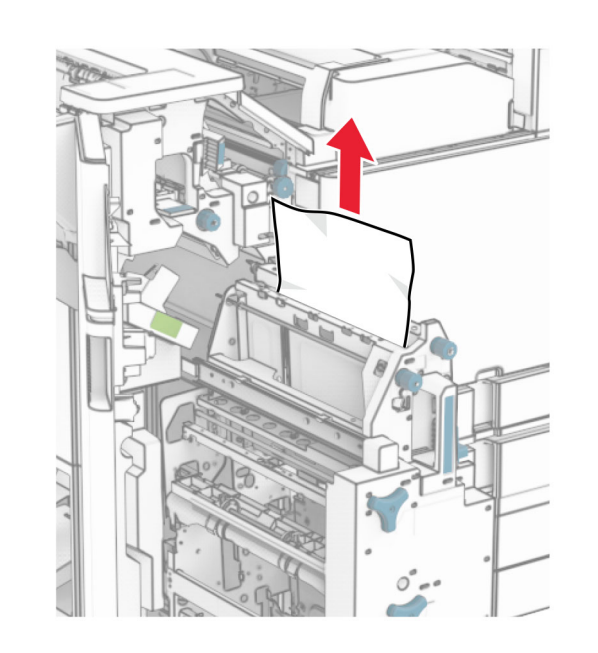

**6** Otáčejte kolečkem R9 proti směru hodinových ručiček, dokud se nezastaví.

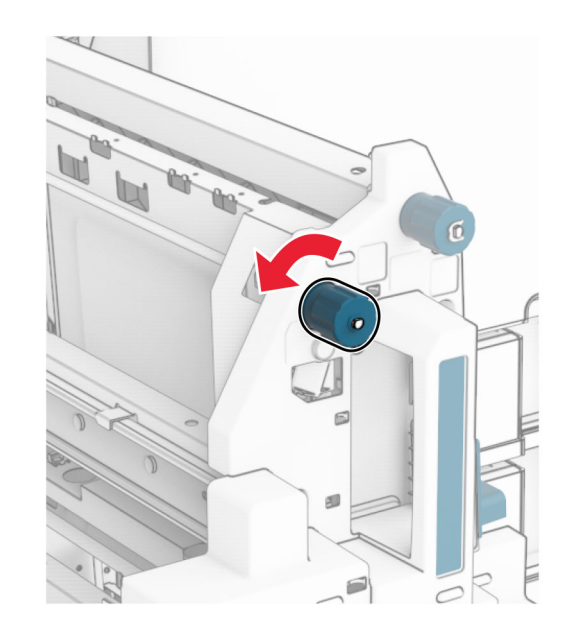

#### **7** Otevřete dvířka R8.

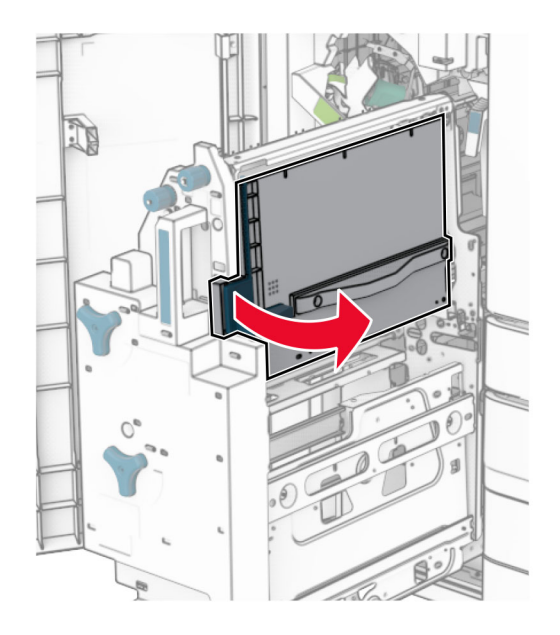

#### **8** Vyjměte zablokovaný papír.

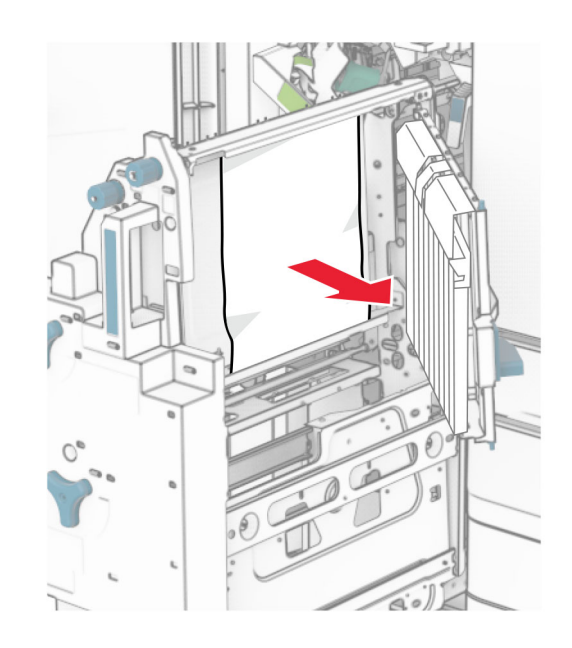

- **9** Zavřete dvířka R8.
- **10** Vraťte vazač knih do dokončovací schránky vazače knih.
- **11** Zavřete dvířka H.